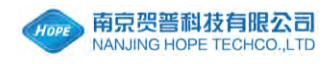

# 云平台网站

## 使用说明

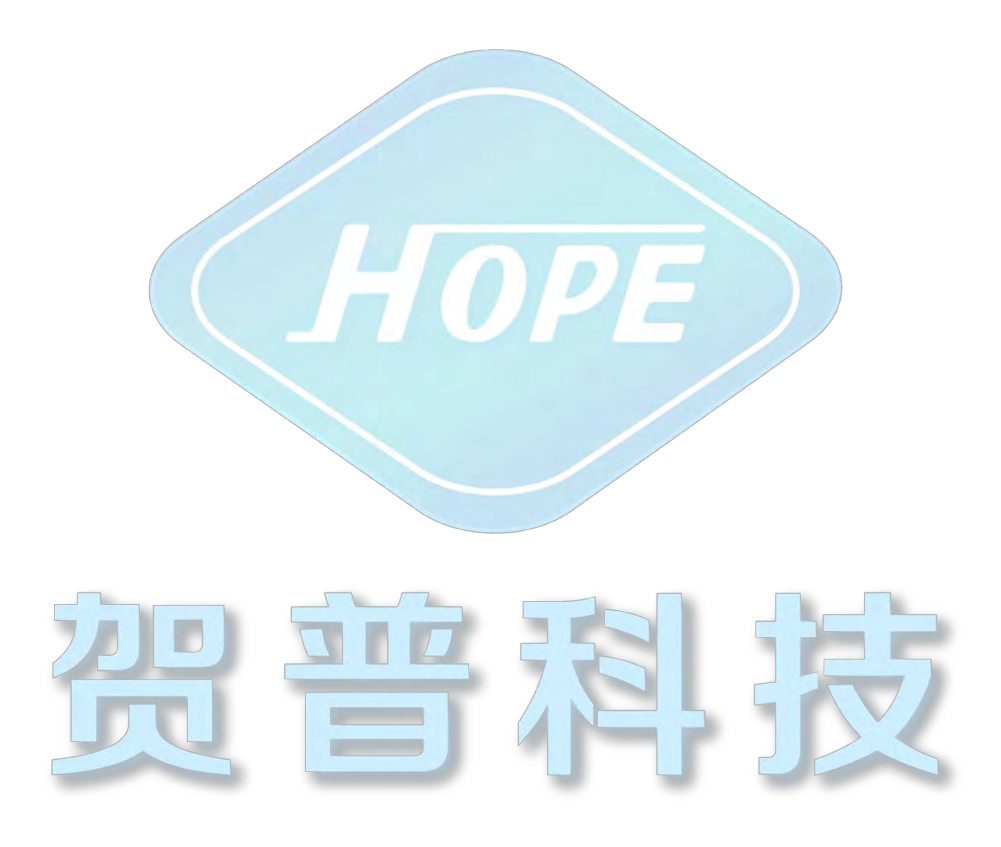

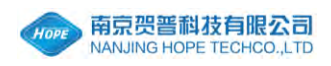

## 目录

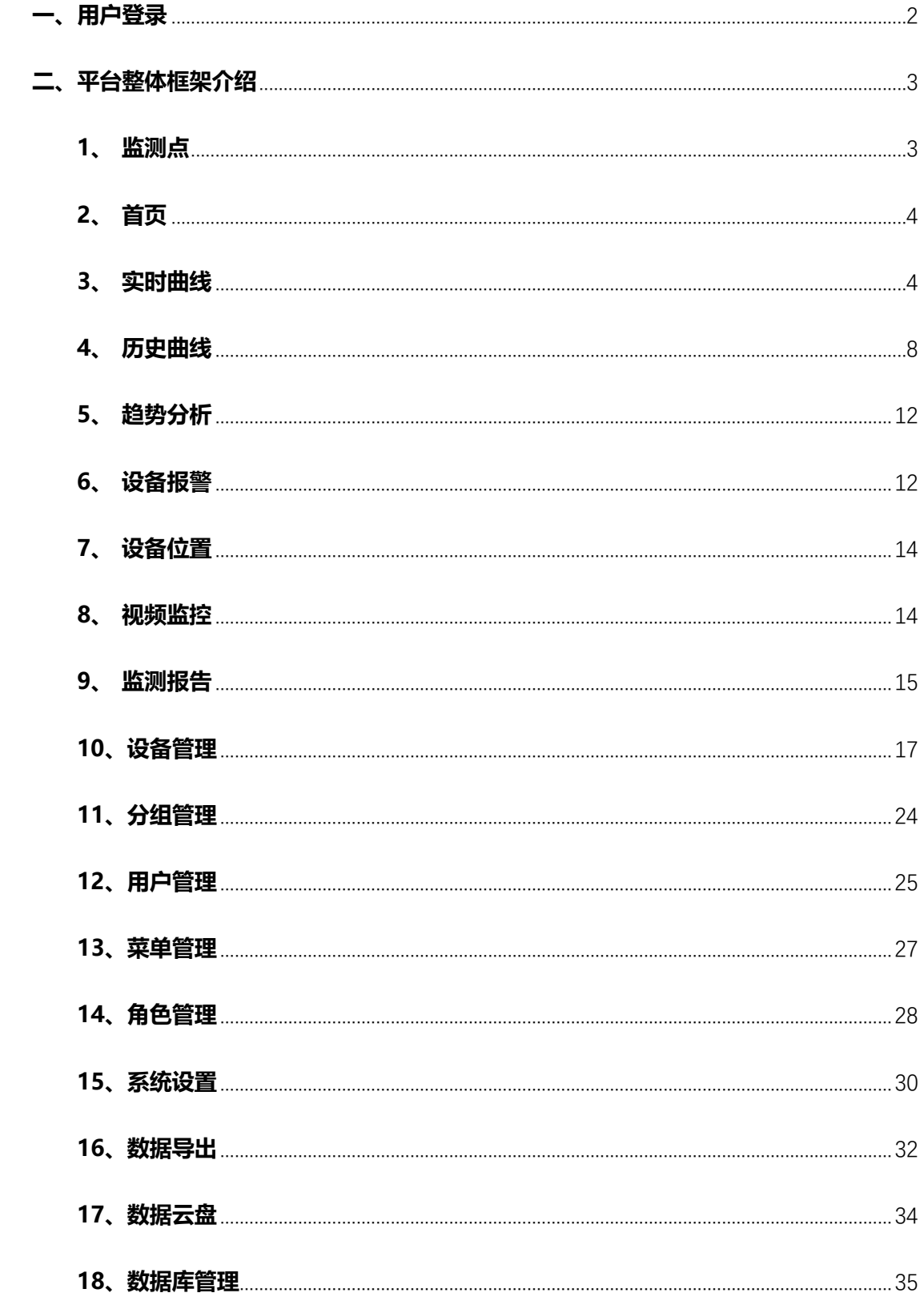

www.njhope.com

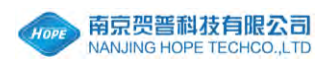

## <span id="page-2-0"></span>一、用户登录

第一步: 打开谷歌浏览器, 在浏览器的地址栏上输入: [http://47.112.196.230:8996/,](http://njhope.info:8088/#/) 并打开网址,打开后进入图 1 界面:

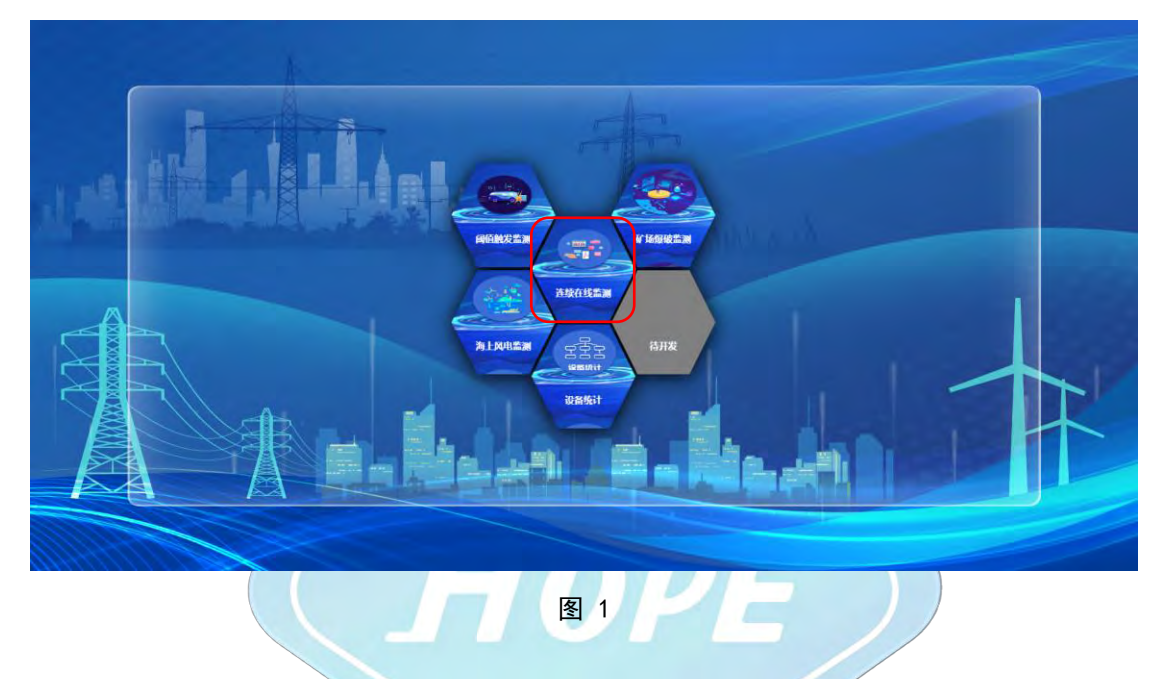

第二步:点击"连续在线监测"图标,进入登录界面,如图 2 所示:

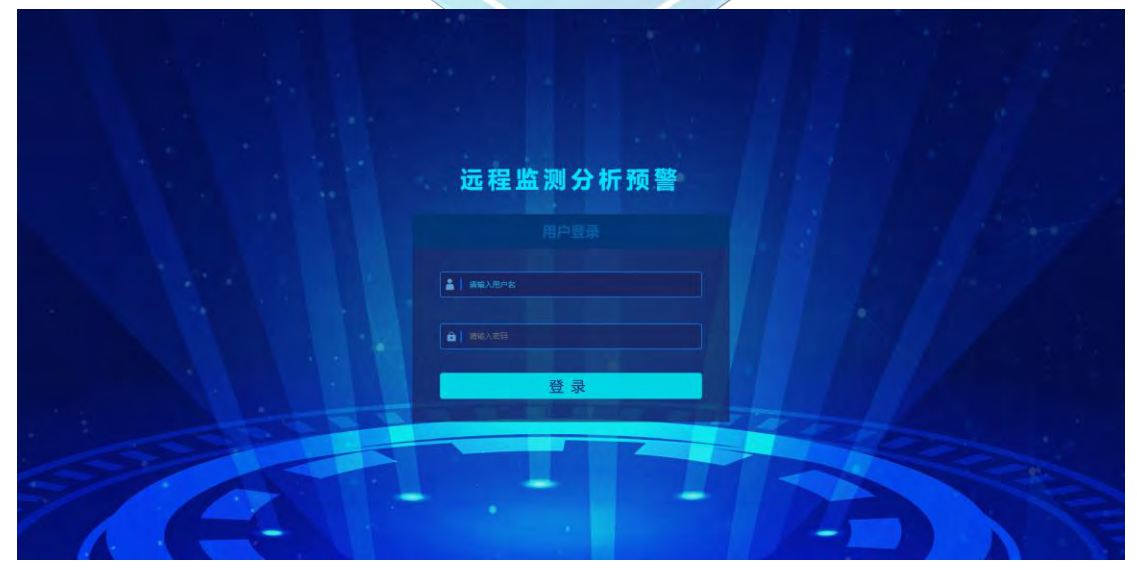

图 2

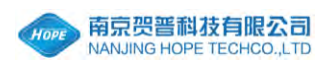

#### 第三步: 输入用户名和密码, 点击"登陆"按钮, 进入图 3 界面:

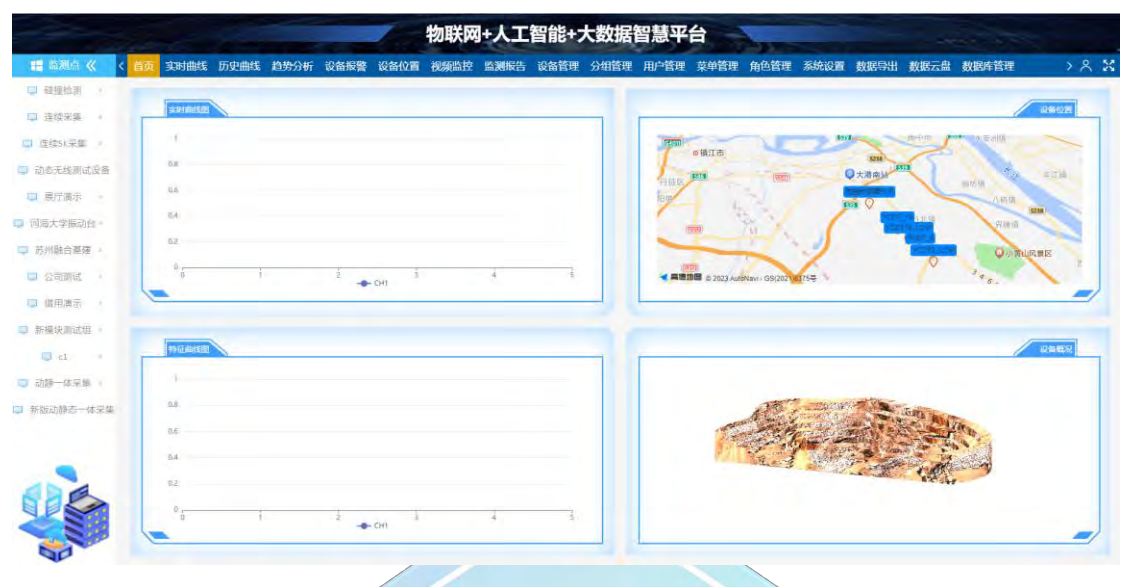

图 3

## <span id="page-3-0"></span>二、平台整体框架介绍

<span id="page-3-1"></span>1、监测点

如图 4 所示,监测点在所有项目中都会体现,用于查看选中设备的详细信息。 标注①:代表设备所属分组,点击分组可以打开或者隐藏所属设备列表; 标注②:代表设备名,点击设备名,可以查看该设备的详细信息; 标注③:代表设备所呈现的两种状态: 1) ●绿灯时,设备处于在线状态 (正常状态) 2) ●灰灯时,设备处于掉线状态。

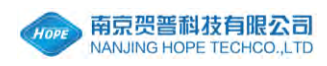

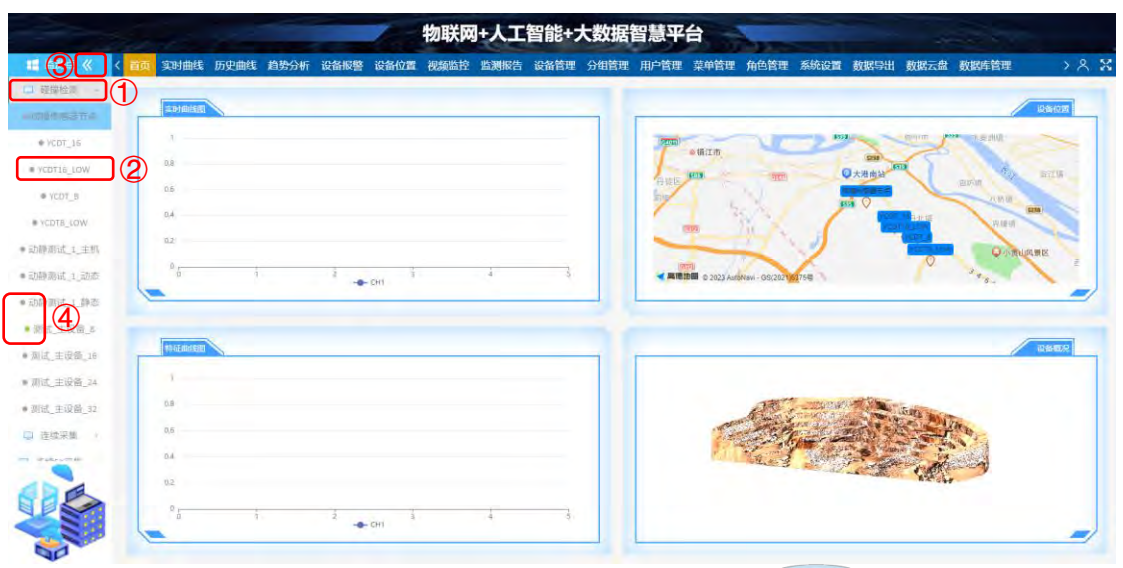

另,如想暂时隐藏监测点栏目,可点击标注④按钮<, 收缩至左侧。

#### <span id="page-4-0"></span>2、首页

如图 5 所示,首页栏目中包括:实时曲线图、特征曲线图、设备位置、设备 概况,四个栏目的缩略图。

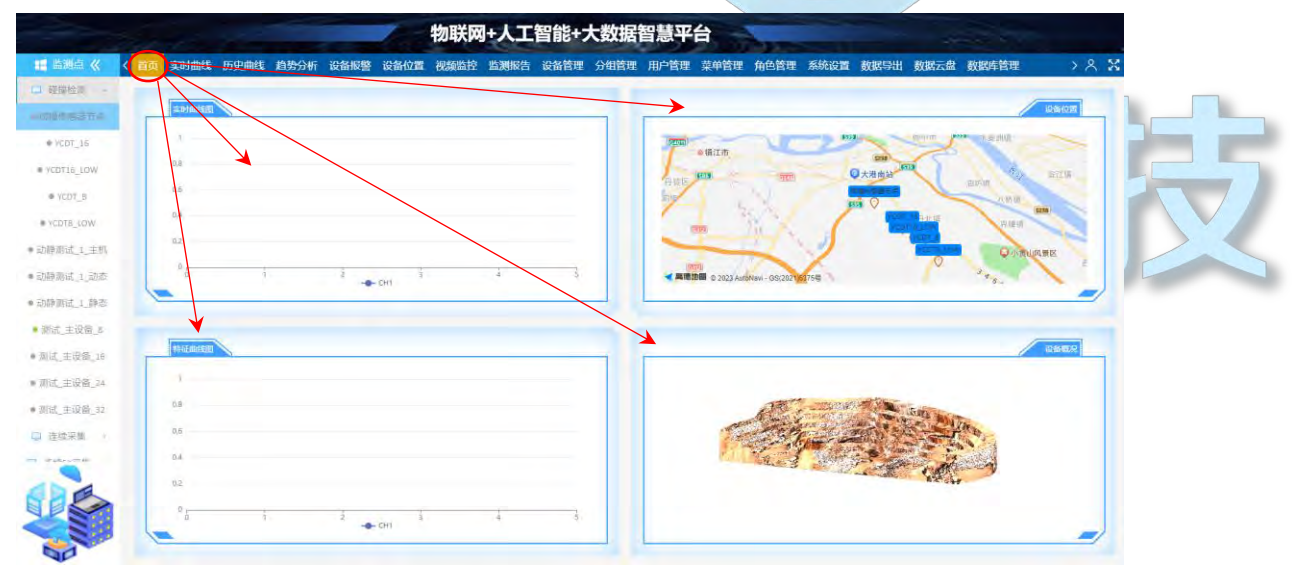

图 5

#### <span id="page-4-1"></span>3、实时曲线

如图 6 所示,实时曲线栏目中包括:实时曲线图、实时数据表、特征曲线图、

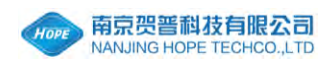

#### 特征数据表、实时频谱图。

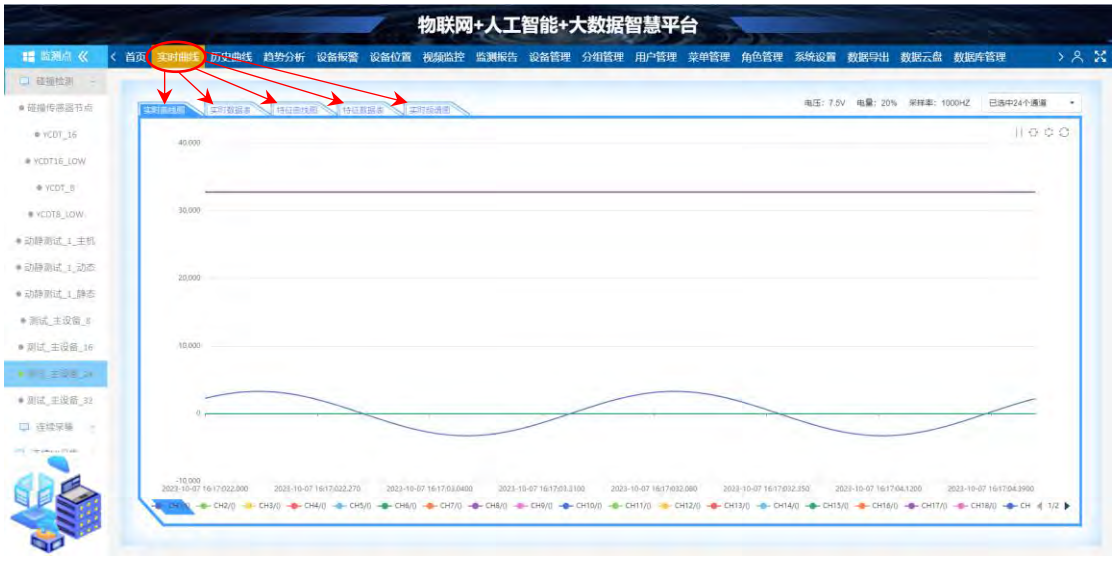

图 6

3.1、如图 7 所示, 实时曲线图: 表示设备实时应变值的曲线变化。

标注①: 选择在曲线图中显示的通道;

标注②:点击图例,控制曲线图中通道曲线的显示和隐藏;

标注③:从左往右按钮的功能依次为,控制实时曲线的暂停和开始;横向选 择曲线图中的一部分,全表示于曲线图中;纵向选择曲线图中的一部分,全表示 于曲线图中;还原曲线图。

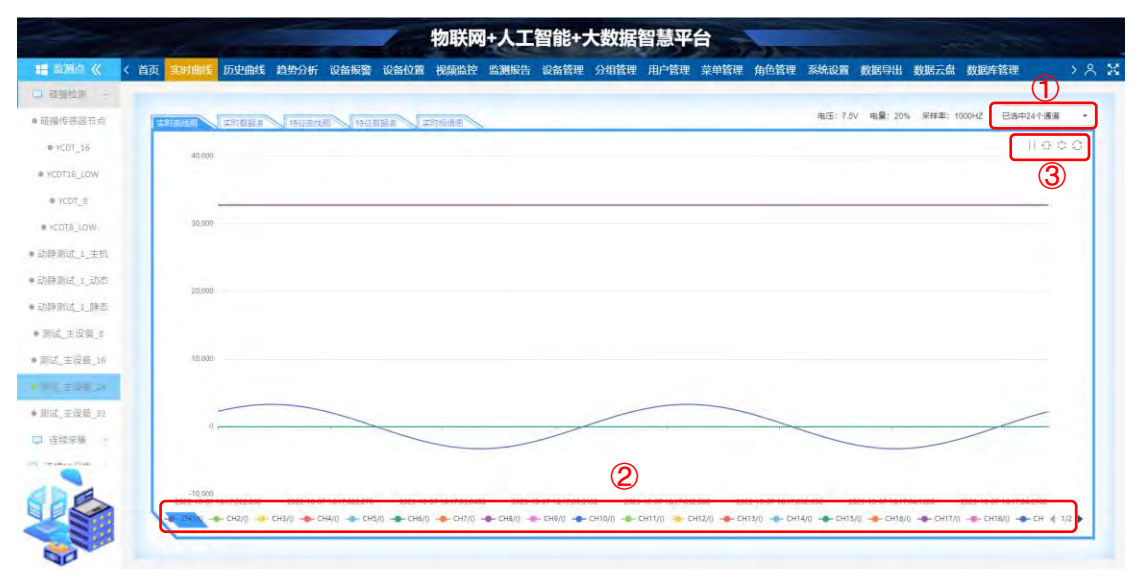

图 7

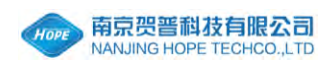

3.2、如图 8 所示,实时数据表:表示设备实时应变值的详细数值。

标注①:刷新实时数据表;

标注②:选择在数据表中显示的项目。

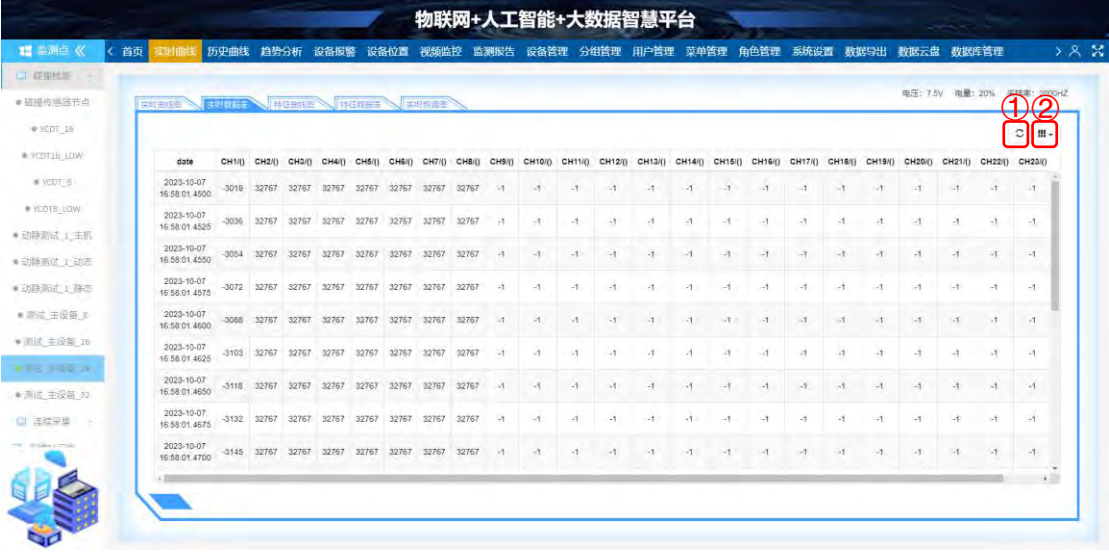

图 8

3.3、如图 9 所示, 特征曲线图: 表示设备实时特征值 (如最大值) 的曲线变化。

标注①:选择在曲线图中显示的通道;

标注②:选择在曲线图中显示的特征值类型;

标注③:从左往右按钮的功能依次为,横向选择曲线图中的一部分,全表示 于曲线图中;纵向选择曲线图中的一部分,全表示于曲线图中;还原曲线图;

标注④:点击图例,控制曲线图中通道曲线的显示和隐藏。

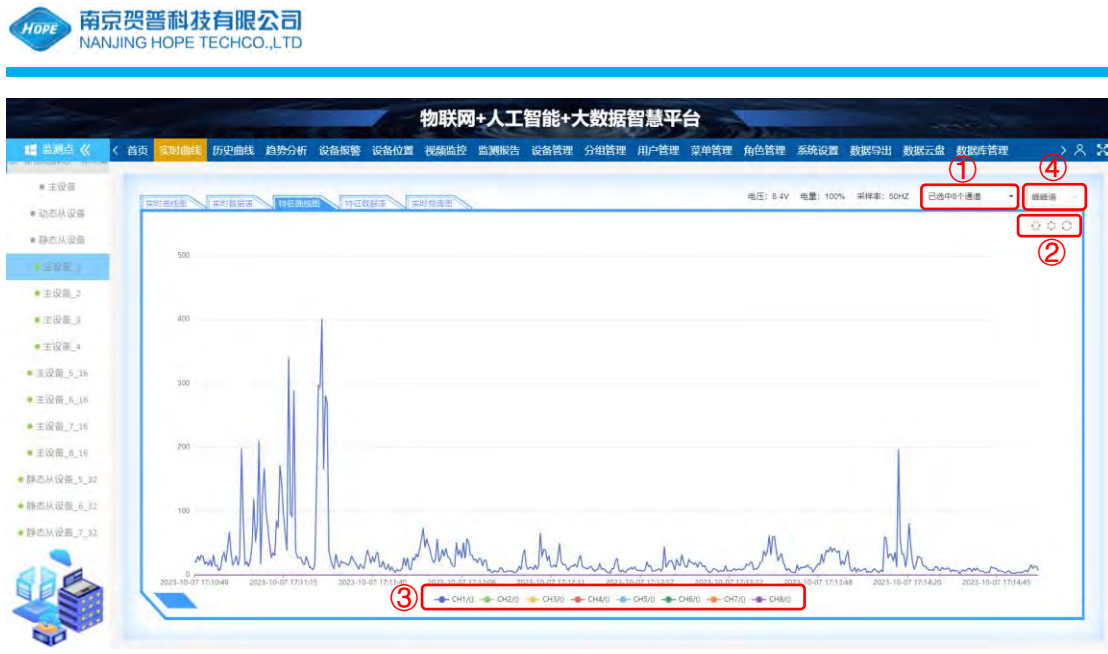

图 9

- 3.4、如图 10 所示, 特征数据表: 表示设备实时特征值的详细数值。
	- 标注①:选择在曲线图中显示的特征值类型;
	- 标注②:刷新特征数据表;
	- 标注③:选择在数据表中显示的项目。

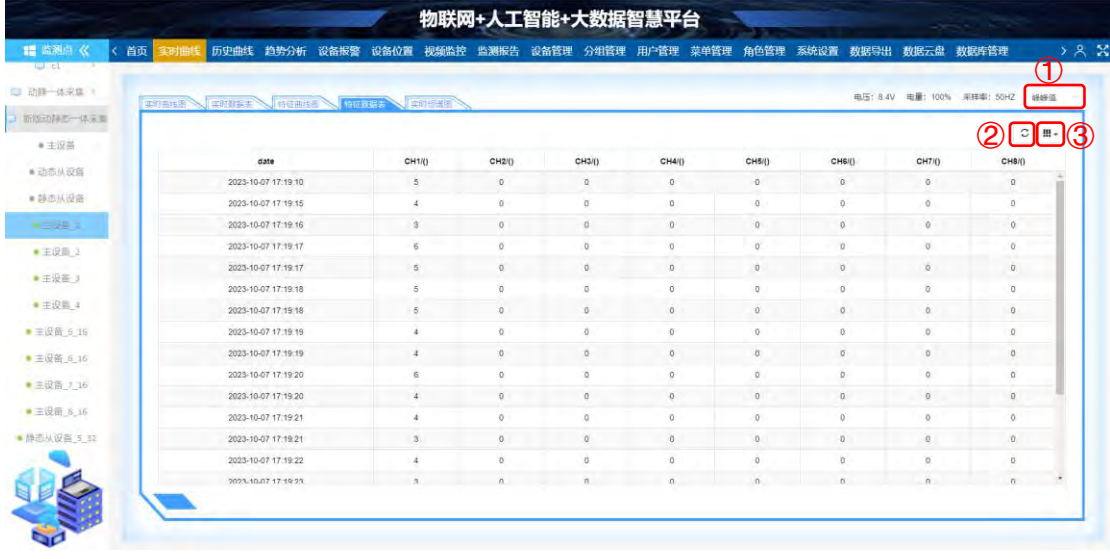

3.5、如图 11 所示,实时频谱图:表示设备实时频谱的曲线变化。

标注①:选择在曲线图中显示的通道;

标注②:点击图例,控制曲线图中通道曲线的显示和隐藏;

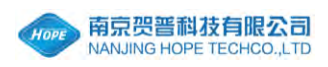

标注③:从左往右按钮的功能依次为,横向选择曲线图中的一部分,全表示 于曲线图中;纵向选择曲线图中的一部分,全表示于曲线图中;还原曲线图。

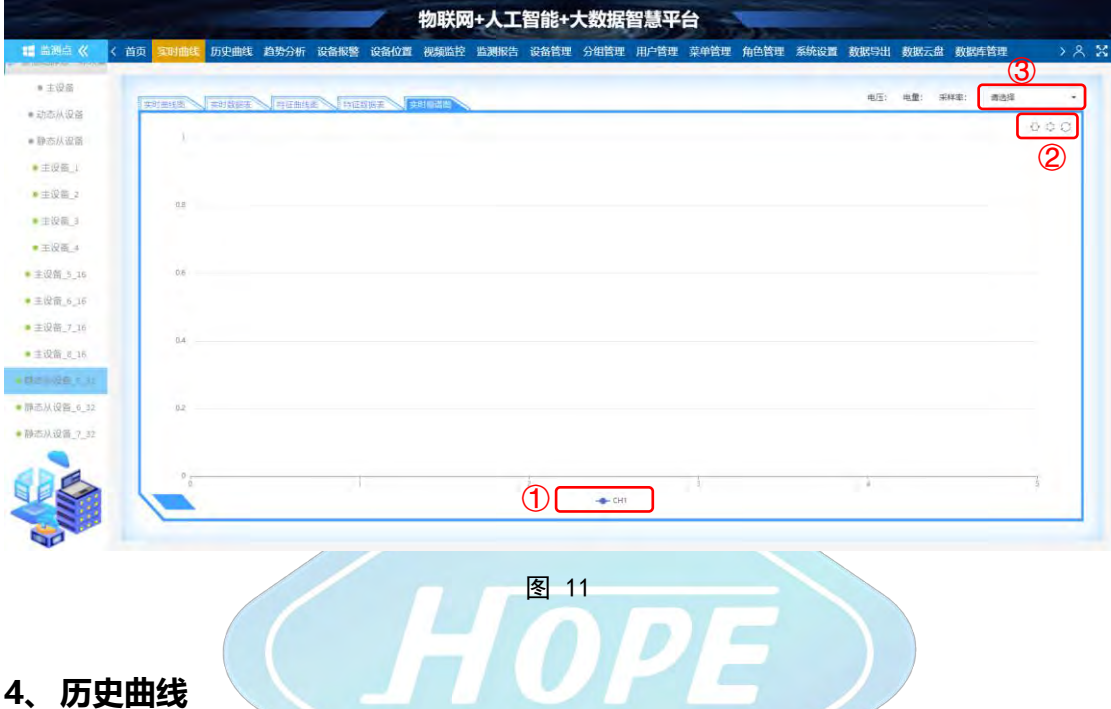

<span id="page-8-0"></span>4、历史曲线

如图 12 所示,历史曲线栏目中包括:历史曲线图、历史数据表、特征曲线

图、特征数据表。

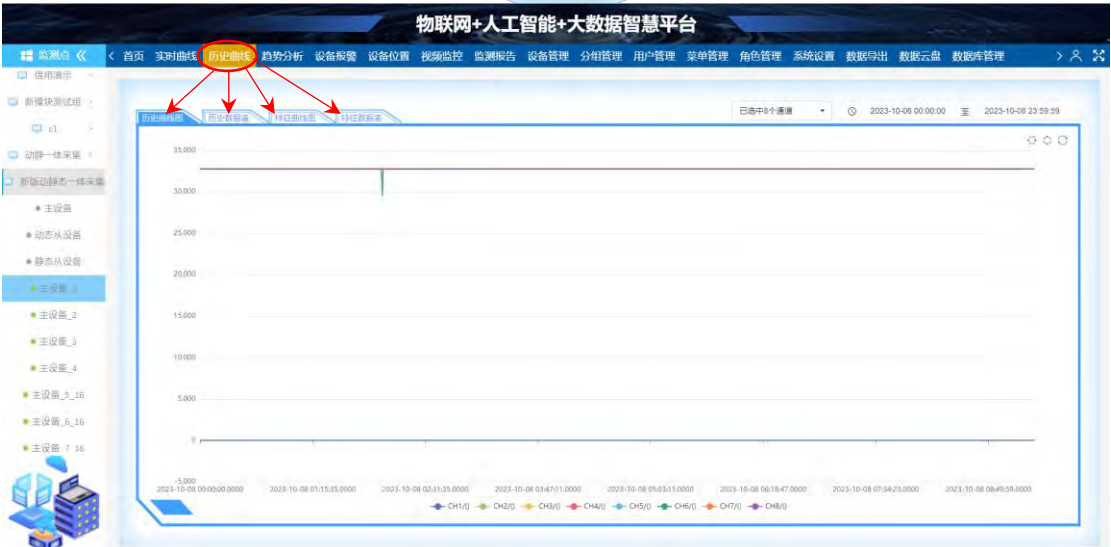

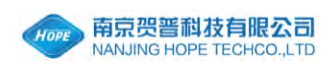

4.1、如图 13 所示,历史曲线图:表示一段历史时间应变值的曲线变化。

标注①:选择在曲线图中显示的通道;

标注②:点击图例,控制曲线图中通道的显示和隐藏;

标注③:选择历史曲线图的开始时间和结束时间,可以精确到秒;

标注④:从左往右按钮的功能依次为,横向选择曲线图中的一部分,全表示 于曲线图中;纵向选择曲线图中的一部分,全表示于曲线图中;还原曲线图。

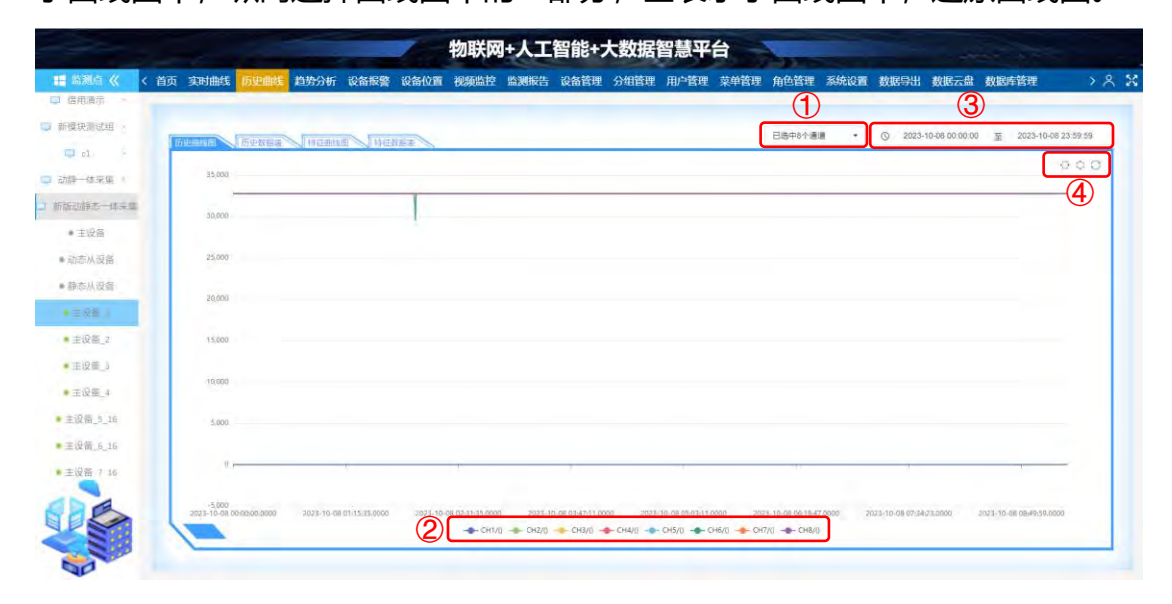

图 13

4.2、如图 14 所示,历史数据表:表示各个历史时间应变值的详细数值。

标注①:选择历史数据表的开始时间和结束时间,可以精确到秒;

标注②:从左往右按钮的功能依次为,刷新历史数据表;选择在数据表中显 示的项目;选择文件格式导出历史数据表;

标注③:选择在数据表中每页显示的行数;

标注④:选择页码。

南京贺普科技有限公司 www.njhope.com

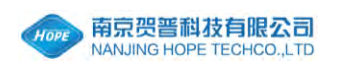

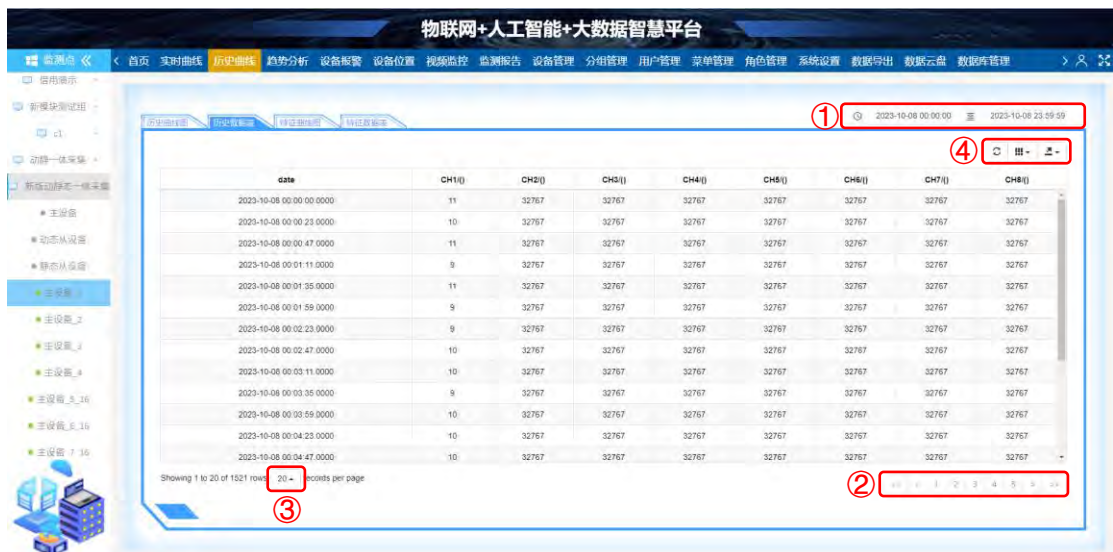

4.3、如图 15 所示, 特征曲线图: 表示各个历史时间段特征值(如最大值)的曲 线变化。

- 标注①: 选择在曲线图中显示的通道;
- 标注②:选择在曲线图中显示的特征值类型;
- 标注③:选择特征曲线图的开始时间和结束时间,可以精确到秒;

标注④:从左往右按钮的功能依次为,横向选择曲线图中的一部分,全表示 于曲线图中;纵向选择曲线图中的一部分,全表示于曲线图中;还原曲线图; 标注⑤:点击图例,控制曲线图中通道曲线的显示和隐藏;

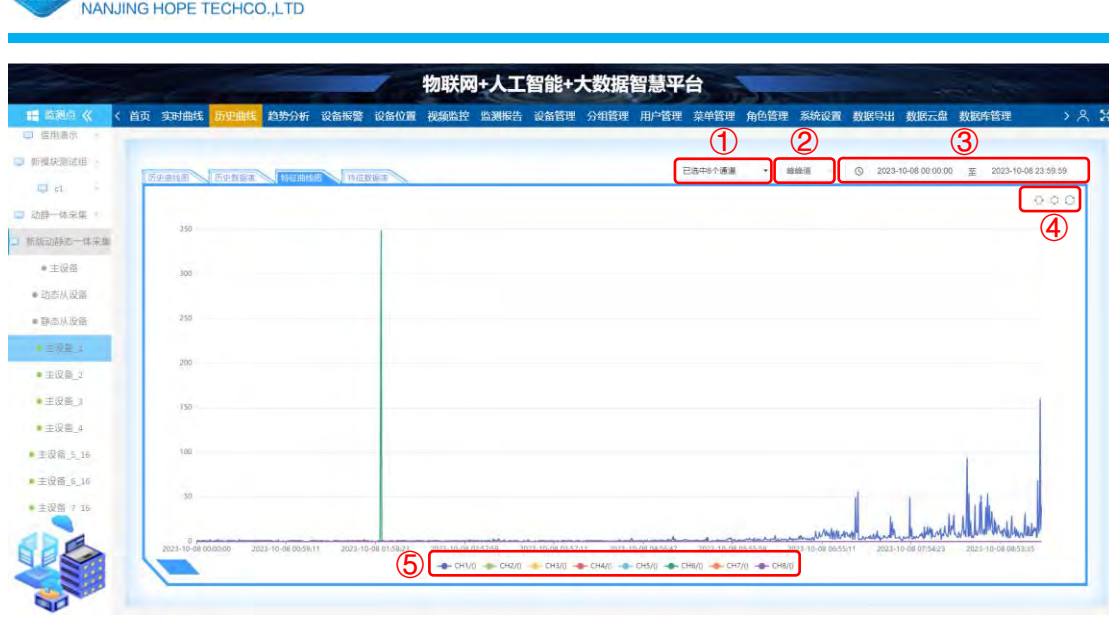

4.4、如图 16 所示, 特征数据表: 表示各个历史时间段特征值的详细数值。

标注①:选择在曲线图中显示的特征值类型;

标注②:选择历史数据表的开始时间和结束时间,可以精确到秒;

标注③:从左往右按钮的功能依次为,刷新特征数据表;选择在数据表中显 示的项目;选择文件格式导出特征数据表;

标注④:选择在数据表中每页显示的行数;

标注⑤:选择页码。

4000 南京贺普科技有限公司

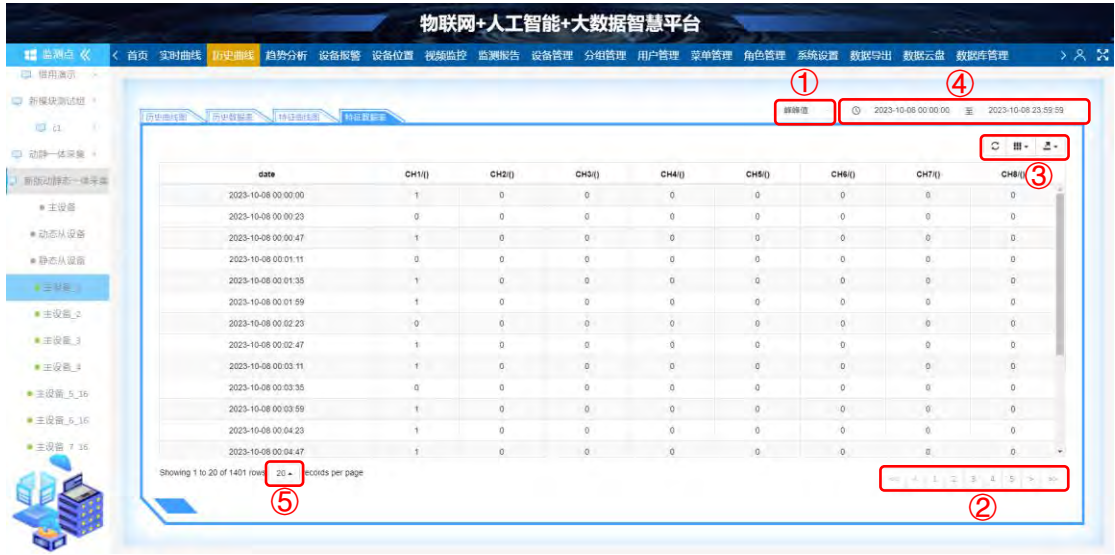

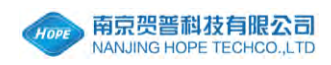

#### <span id="page-12-0"></span>5、趋势分析

如图 17 所示,趋势分析栏目:呈现所选项目整体的一个 3D 立体图,可以 用鼠标上下左右拖动 360°都可以很清晰的观察到,滚动鼠标滚轮可以放大缩小。

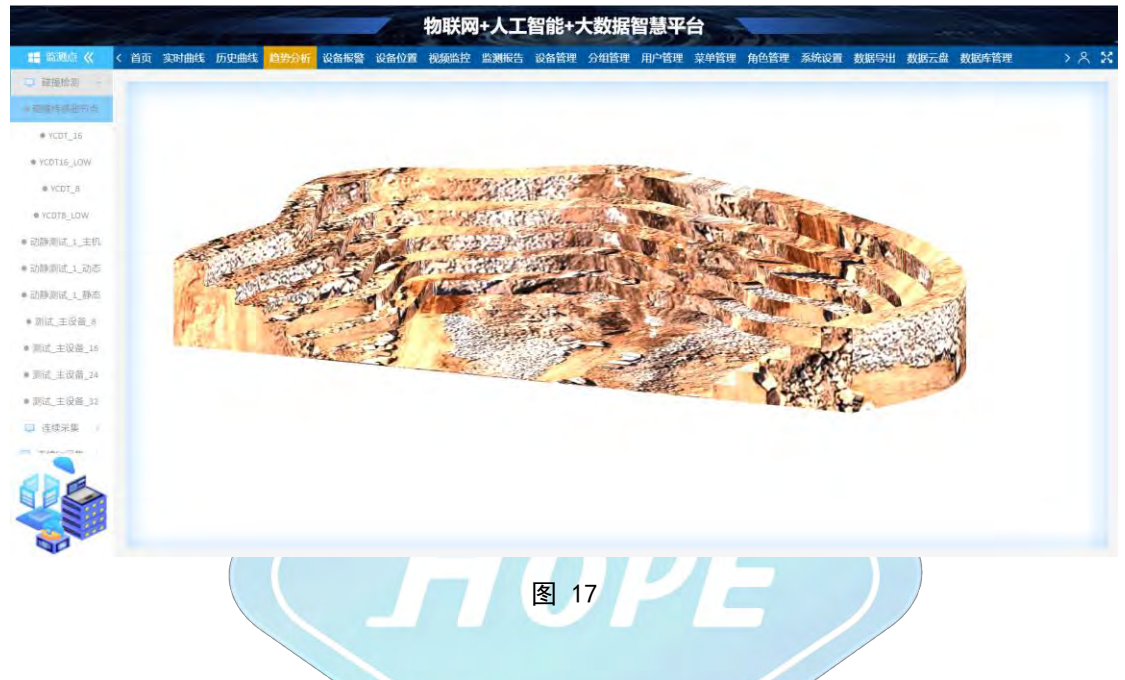

<span id="page-12-1"></span>6、设备报警

如图 18 所示, 设备报警栏目; 显示有报警功能的设备一览表, 可以创建、 修改、删除设备的报警功能。

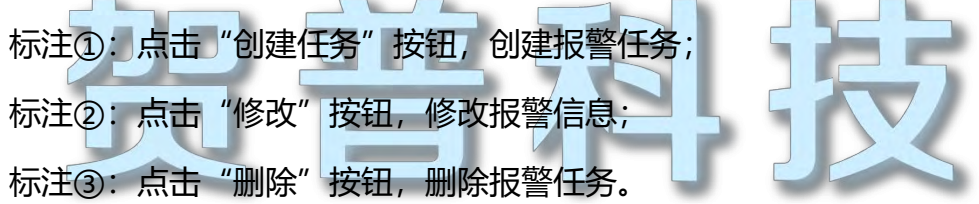

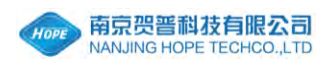

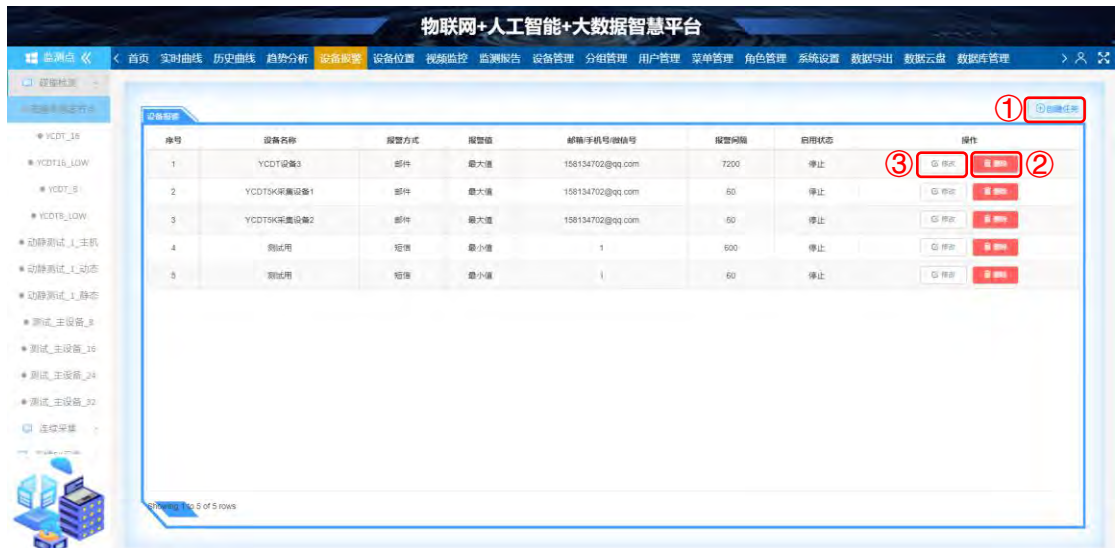

6.1、如图 19 所示,创建报警任务,填写项目: 报警方式、报警值、邮箱/手机 号/微信号、选择设备、时间间隔、是否启动。

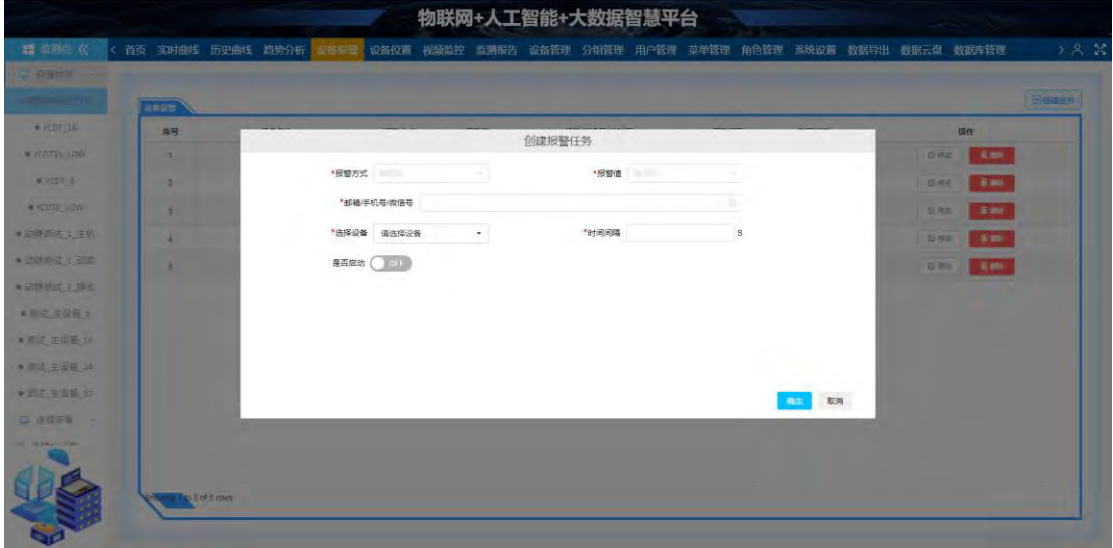

图 19

6.2、如图 20 所示,修改报警信息,填写项目:报警方式、报警值、邮箱/手机 号/微信号、选择设备、时间间隔、是否启动。

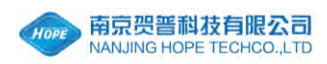

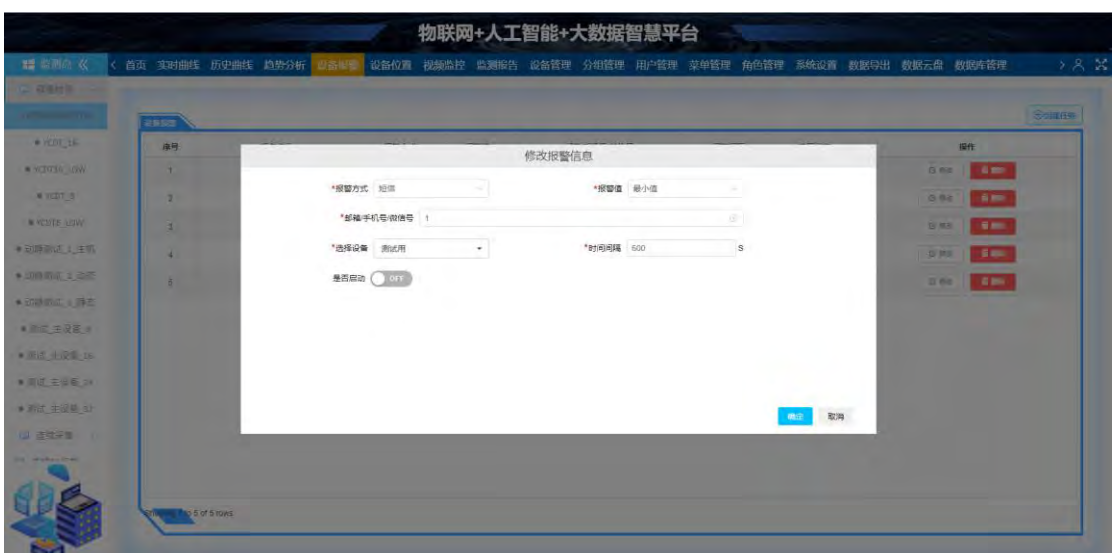

图 20

#### <span id="page-14-0"></span>7、设备位置

如图 21 所示,设备位置栏目:初始状态是在地图上显示所有监测点的位置, 点击左侧监测点某一设备,则会跳转到所点击设备的具体位置。

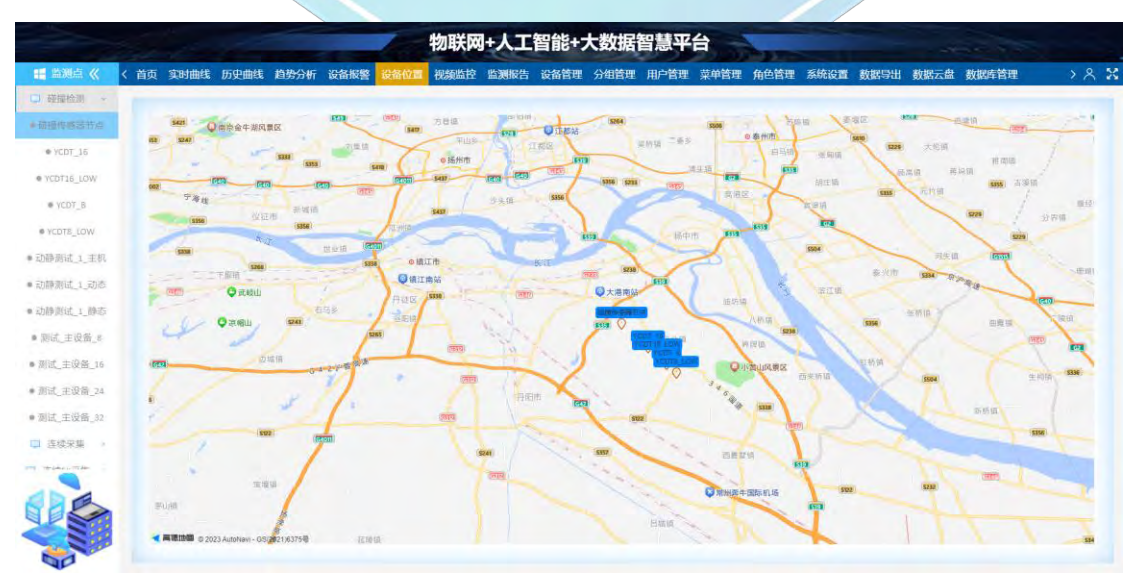

图 21

#### <span id="page-14-1"></span>8、视频监控

如图 22 所示, 视频监控栏目: 显示设备的详细信息, 如设备名称、设备描 述、设备经纬度等;查看设备监控视频。

设备监控区有如下功能按钮:

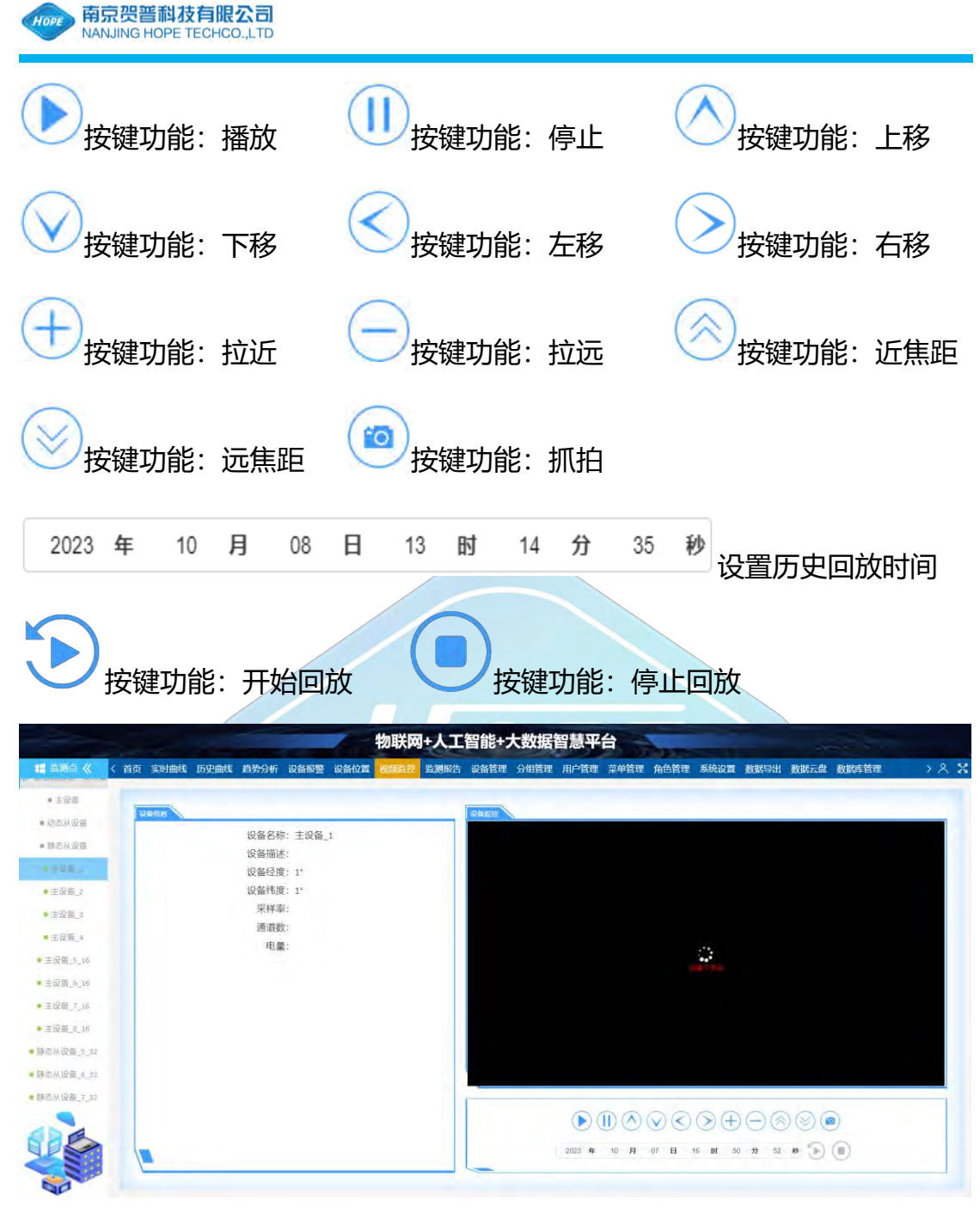

#### <span id="page-15-0"></span>9、监测报告

如图 23 所示,监测报告栏目:自动发送监测报告的分组一览表,可以创建、 修改、删除自动发送监测报告任务;手动新建监测报告。

标注①:点击"新建报告"按钮,新建报表,手动获取监测报告;

标注②:点击"创建任务"按钮,创建任务;

标注③:点击"修改"按钮,修改任务信息;

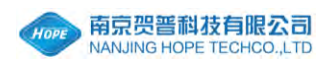

标注④:点击"删除"按钮,删除任务。

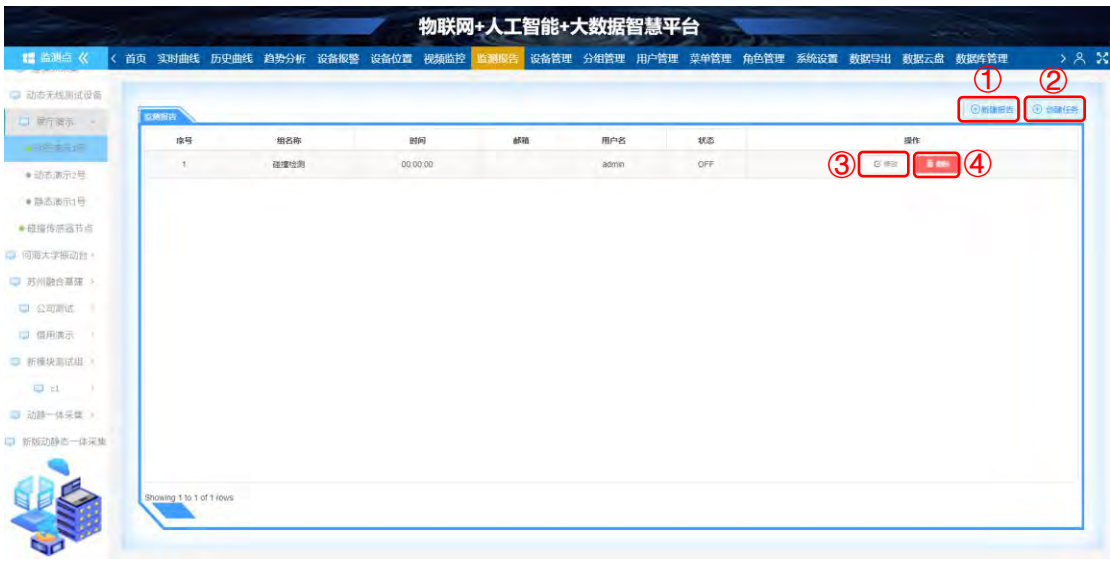

图 23

9.1、如图 24 所示,新建报表,填写项目: 分组名、统计天数、报告模板。

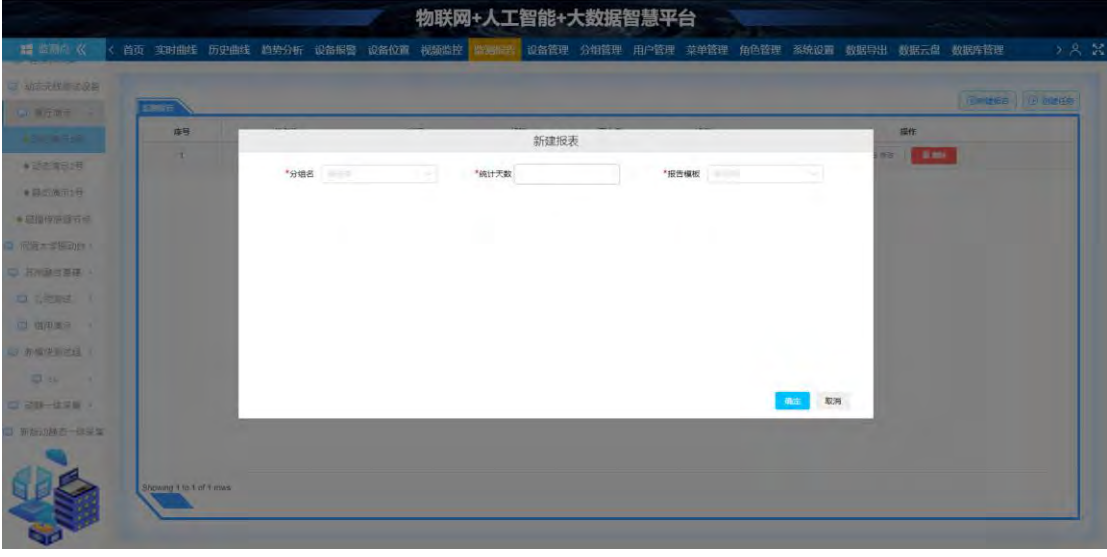

图 24

9.2、如图 25 所示, 创建任务, 自动发送监测报告, 填写项目: 静态设备、分组 名、任务时间、接收的邮件地址、是否启动任务。

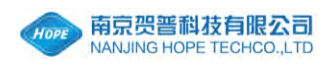

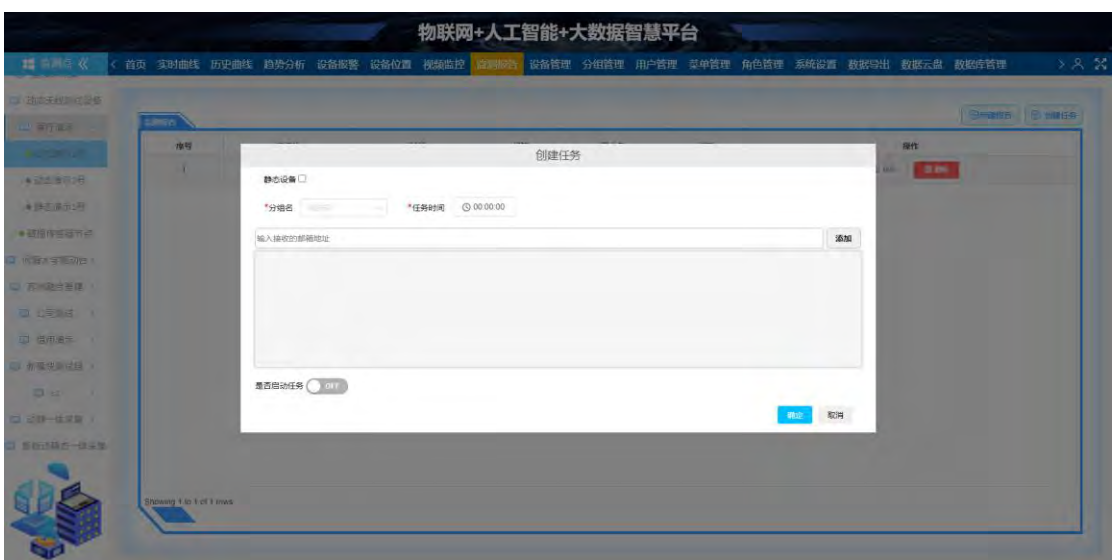

图 25

9.3、如图 26 所示, 修改任务信息, 填写项目: 静态设备、分组名、任务时间、  $\left( 0\right)$ 接收的邮件地址、是否启动任务。

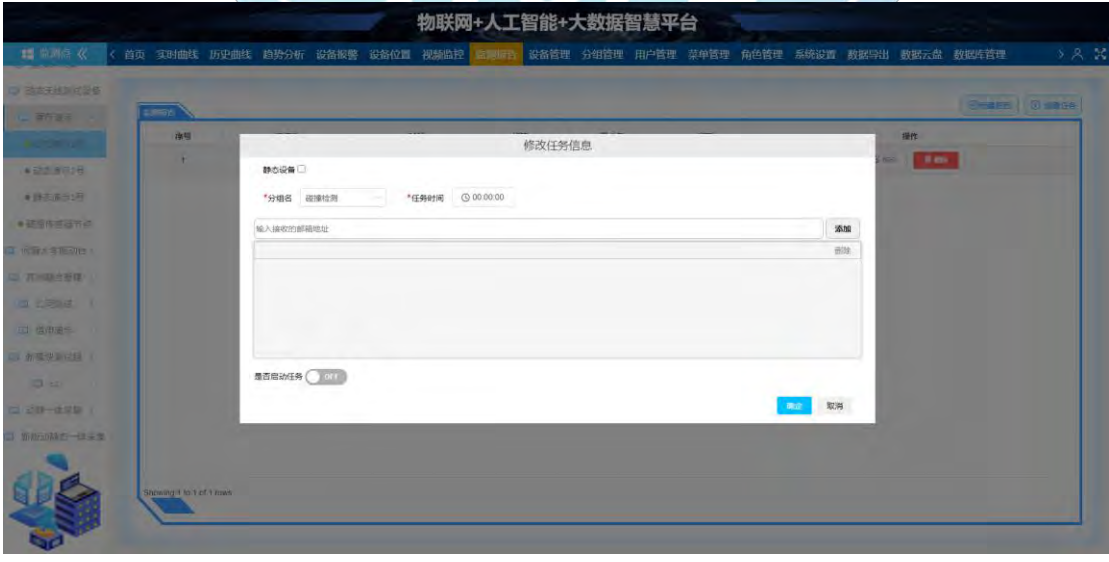

图 26

#### <span id="page-17-0"></span>10、设备管理

如图 27 所示,设备管理栏目:显示设备一览表,可以查询、添加、修改、 删除设备信息。

标注①:输入查询关键字"设备名称"、"分组名称";

南京贺普科技有限公司 www.njhope.com 标注②:点击"查询"按钮,按关键字显示查询出的设备一览;

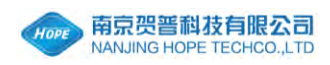

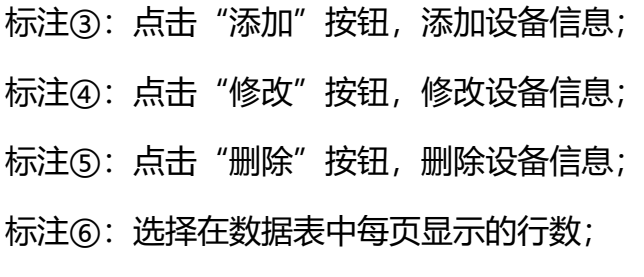

标注⑦:选择页码。

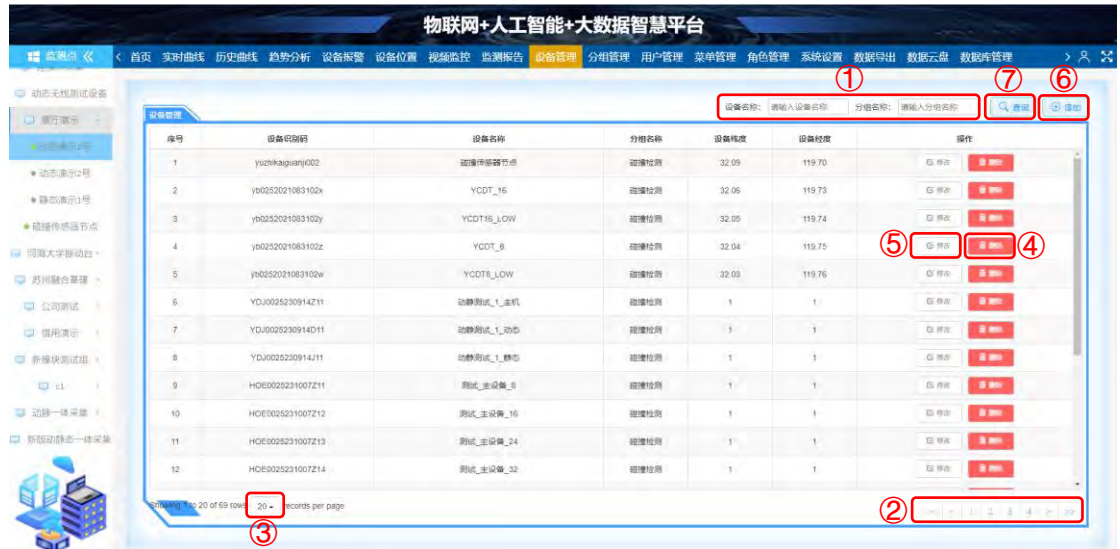

图 27

#### 物联网+人工智能+大数据智慧平台 STRIBULE ESTRIBULE IN the Con-茶体设置 动理白果 助理工具 地理医转让 **MODERN Department Avenue Butterborn** 添加设备信息 "设备识别问 "设备名称 "连接故意 \*设备分组 3定位-纬度 GPSB0-48 実行の \*小数点位数 设备模型(gb) 排序 设备描述 8 its 400 取用  $G = 0.3$ **MALDRER** ananam

## 10.1、如图 28 所示,添加设备信息,填写项目:设备识别码、设备名称等。

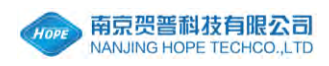

10.2、如图 29 所示,修改设备信息,包含选项:设备信息、设备通道、设备配 置、设备升级、设备模式,点击选项可以进行切换。

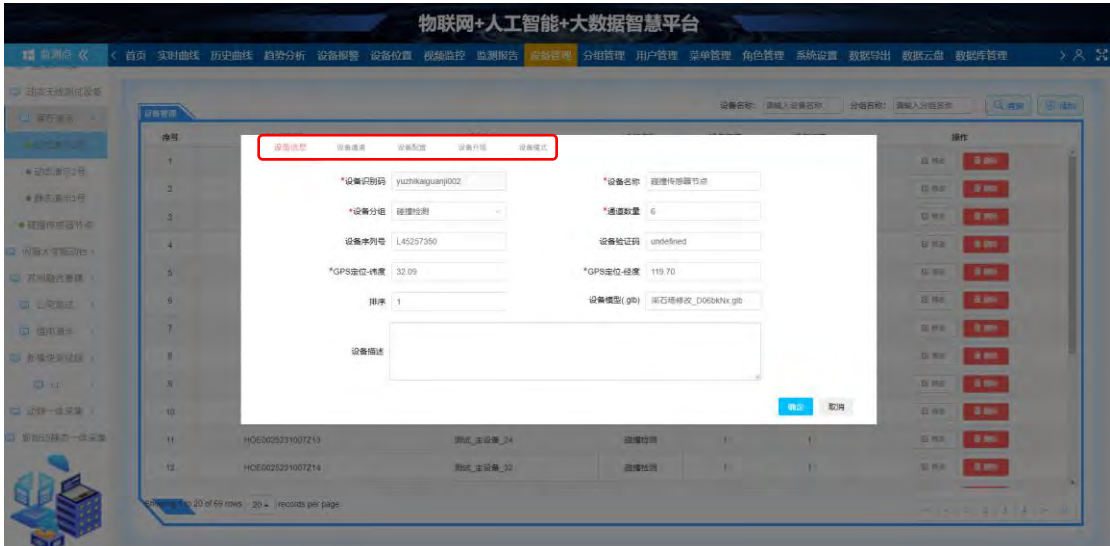

图 29

#### 10.2.1、如图 30 所示,设备信息选项:修改设备名称、设备分组等。

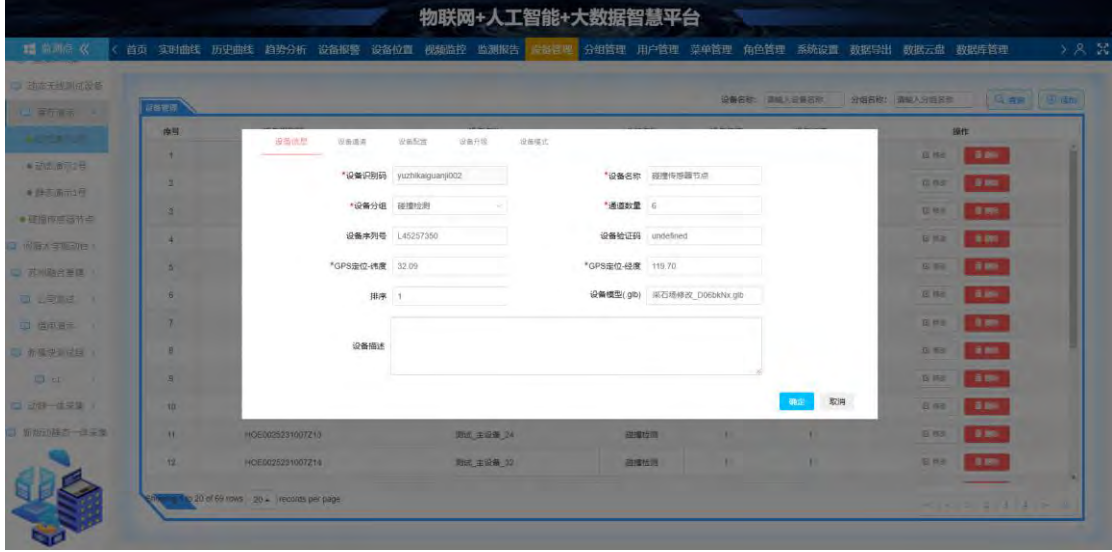

图 30

10.2.2、如图 31 所示,设备通道选项:

标注①:点击"修改"按钮,修改通道信息或者虚拟通道信息;

标注②:点击"删除"按钮,删除通道信息;

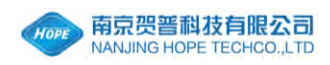

标注③: 点击"添加通道信息"按钮, 添加通道信息; 标注④:点击"添加虚拟通道"按钮,添加虚拟通道。

|                   |                                                                |                                       |                  |       |       |       |                | 物联网+人工智能+大数据智慧平台 |      |        |              |               |              |   |                      |              |                            |
|-------------------|----------------------------------------------------------------|---------------------------------------|------------------|-------|-------|-------|----------------|------------------|------|--------|--------------|---------------|--------------|---|----------------------|--------------|----------------------------|
| ■ 监测法 《           | 首页 实时曲线 历史曲线 趋势分析 设备报警 设备位置 视频监控 监测假告 音指管理 分组管理 用户管理 菜单管理 角色管理 |                                       |                  |       |       |       |                |                  |      |        |              |               |              |   | 系统设置 数据导出 数据云盘 数据库管理 |              | 58.3                       |
| <b>TANK THE E</b> |                                                                |                                       |                  |       |       |       |                |                  |      |        |              |               |              |   |                      |              |                            |
| $\Box$ That       | 前新戰略                                                           |                                       |                  |       |       |       |                |                  |      |        |              | 设备名称: 请给人会得名称 |              |   | 分组名称: 改编人员当石部        |              | <b>Quantil (1) (4) Add</b> |
| <b>Australia</b>  | 序号                                                             |                                       | 设备信贷             | 设备通道  | 设备配置  | 亚菌开线  |                | 设备提式             |      |        |              |               |              |   |                      | 提作           |                            |
| 4 动物 解消器          | ÷                                                              |                                       | 通道名称             | 蓝色预警值 | 黄色预警值 | 红色预言值 | 通道单位           | 小数点位数            | 通道简介 | 是否可见   | 频谱分析         |               | 操作           |   | 362                  | 4.499        |                            |
| ● 静志遠示1号          | $\mathbf{z}$                                                   |                                       | CHI              | 1000  | 2000  | 3000  | $^\circ$       | $\overline{2}$   | 频角X  | 粟      | $\mathbb{E}$ | 1932          |              | 2 | 双曲                   | 8.851        |                            |
| ● 研修传感器节点         | 3                                                              |                                       | CH <sub>2</sub>  | 1000  | 2000  | 3000  | $\alpha$       | $\overline{2}$   | 倾角Y  | 墨      | 香            | 修改            |              |   | 宮田                   | 4,891        |                            |
| <b>INFARMED</b>   |                                                                |                                       | CH <sub>3</sub>  | 1000  | 2000  | 3000  | $\overline{9}$ | $\mathbf{z}$     | 加速度X | 是      | 语            | 恢次            | <b>BSS</b>   |   | 日本市                  | \$1.991.     |                            |
| 耳当社会所有            | ×                                                              |                                       | CH4              | 1000  | 2000  | 3000  | $\overline{g}$ | $\sqrt{2}$       | 加速度Y | 是      | 香            | 样故            | <b>BIR</b>   |   | 6 <sup>12</sup>      | <b>THE</b>   |                            |
| 13 22 34 1        | B                                                              |                                       | CH5              | 1000  | 2000  | 3000  | $\overline{9}$ | $\overline{2}$   | 加速度Z | 型      | 咨            | 师式            | <b>Bible</b> |   | <b>GEB</b>           | 4.861        |                            |
| U anes            | $\mathcal{T}$                                                  |                                       | CH6              | 1000  | 2000  | 3000  | °C             | $\overline{2}$   | 温度   | 适      | 否            | 排改            | <b>BILL</b>  |   | <b>Q RE</b>          | 3. IVV.      |                            |
| → 布服設置送信:         | ٠                                                              |                                       |                  |       |       |       |                |                  |      |        |              |               |              |   | <b>G NZ</b>          | 1,000        |                            |
| <b>ID</b> or      | $\mathbf{R}$                                                   |                                       |                  |       |       |       |                |                  |      | З      | 4            |               |              |   | <b>IS MILL</b>       | <b>COMPA</b> |                            |
| $= 1.01 - 0.01$   | TO-                                                            |                                       |                  |       |       |       |                |                  |      | 添加液道保存 | 添加虚拟撞击       |               | more<br>取消   |   | 日本社                  | 3.9%         |                            |
| S - S - BACTAR D  | 11                                                             |                                       | HOE0025231007215 |       |       |       | 周试 主设版 24      |                  |      | 現象情報   |              |               |              |   | (5.419)              | 0.86         |                            |
|                   | 12                                                             |                                       | HOB0026231007214 |       |       |       | 取点 主设备 32      |                  |      | 图里拉列   |              |               |              |   | 型解影                  | \$100        |                            |
|                   |                                                                | an 20 of 59 rows 20 - recomm per page |                  |       |       |       |                |                  |      |        |              |               |              |   |                      | $-8.14$      |                            |

图 31

#### 10.2.2.1、如图 32 所示,修改通道信息,填写项目:通道名称、蓝色预警值等。

| ■ 动态干扰制定型条                                          | 荷都市街          |                  |               |               |                  |   |             |                      | 设备名称: 请给人会商品标 |                      | 分组名称: 请输入分组占定                  | <b>【 【 图画】 图画</b> |
|-----------------------------------------------------|---------------|------------------|---------------|---------------|------------------|---|-------------|----------------------|---------------|----------------------|--------------------------------|-------------------|
| $\frac{1}{2}$ and $\frac{1}{2}$<br><b>SALES AND</b> | 岸間            |                  |               |               |                  |   | 修改通道信息      |                      |               |                      | 提作                             |                   |
| 4日25 8日2日                                           | ٠             | <b>REVES</b>     | -93           | ·通道名称 CH1     |                  |   | "蓝色预整值 1000 |                      |               |                      | 6.89<br><b>B #4</b>            |                   |
| ● 時志商品3円                                            | $\mathbf{z}$  | 通道名称<br>CHT      | 蓝色预览信<br>1000 | *黄色预整值 2000   |                  | ٠ | *红色预整值 3000 |                      |               | 掛性<br>$\blacksquare$ | -9.800<br>9.65                 |                   |
| ● 研报传感器节点                                           | 首             | CH <sub>2</sub>  | 1000          | 通道单位 "        |                  |   | 通道語介 倾角X    |                      |               | <b>SEPT</b>          | 188<br>岩地形                     |                   |
| T INSEX STEERING                                    |               | CHO              | 1000          | "采样须率 200     |                  |   | *小数点位数 2    |                      |               | <b>SIGN</b>          | <b>Little</b><br><b>B Mill</b> |                   |
| 第1008881                                            | ٠             | CH <sub>4</sub>  | 1000          | <b>'系数a</b> 1 |                  |   | * 票数 0      |                      |               | <b>SER</b>           | 19 any 1<br>$Q = 368$          |                   |
| □ しるあば                                              | 6             | CHS              | 1000          | 是否可见 YES      |                  |   | 是否须谱分析      | f(x)                 |               | <b>BRI</b>           | -6.897<br>8k                   |                   |
| <b>二 出版条</b>                                        | $\mathcal{R}$ | CHS              | 1000          | 通道描述          |                  |   |             |                      |               | <b>COLLEGE</b>       | 0.80<br><b>G N3</b>            |                   |
| 1 有限设置设施 :                                          | B             |                  |               |               |                  |   |             |                      |               |                      | 12, 2011<br>G Nz               |                   |
| <b>CE of</b>                                        | 图             |                  |               |               |                  |   |             |                      |               | 取消<br><b>TES</b>     | <b>E 80</b><br>長長              |                   |
| 二 可用一体受到 1                                          | TO:           |                  |               |               |                  |   |             | 森庄                   | 取消            |                      | 5.8%<br>区市主                    |                   |
| With the War                                        | 11            | HOE0025231007213 |               |               | <b>SELECTION</b> |   |             | <b>MITSUBITATION</b> |               |                      | <b>6 mm</b><br>0.62            |                   |
|                                                     | 12            | HOE0025231007214 |               |               | 图点 主设备 32        |   |             | 石模板房                 |               |                      | 1.80<br><b>BM</b>              |                   |

图 32

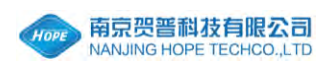

10.2.2.2、如图 33 所示,修改虚拟通道信息,填写项目:通道名称、虚拟通道 定义等。

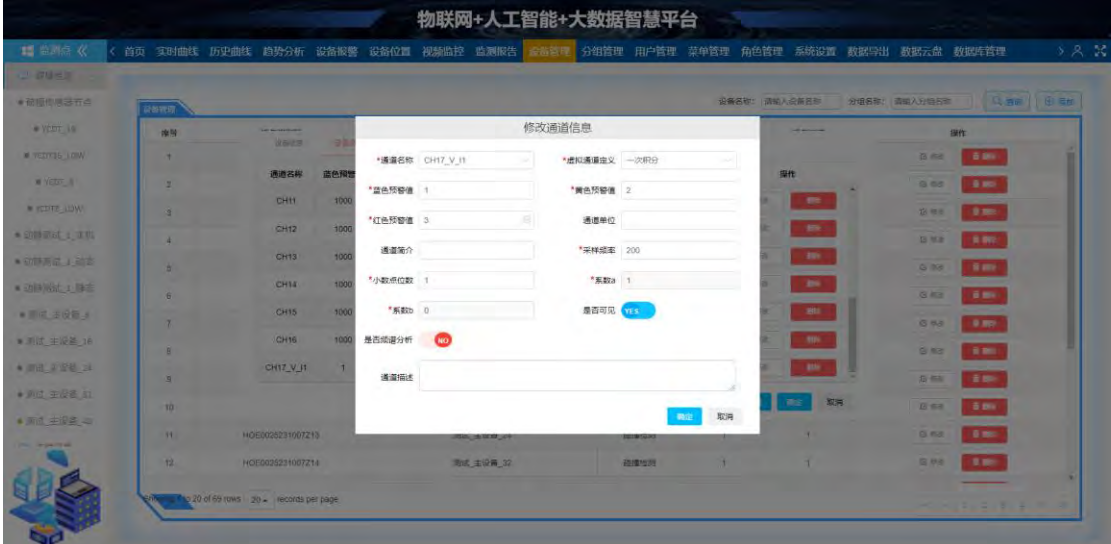

图 33

10.2.2.3、如图 34 所示,添加通道信息,填写项目:通道名称、虚拟通道定义 等。

|                   |                         |                                                                          |       |          |                             | 物联网+人工智能+大数据智慧平台 |                                 |          |                             |                |              |      |
|-------------------|-------------------------|--------------------------------------------------------------------------|-------|----------|-----------------------------|------------------|---------------------------------|----------|-----------------------------|----------------|--------------|------|
| <b>語 临刑问 《</b>    |                         | 首页 实时曲线 历史曲线 趋势分析 设备报警 设备位置 视频监控 监测报告 心福昏涩 分组管理 用户管理 菜单管理 角色管理 系统设置 数据导出 |       |          |                             |                  |                                 |          |                             | 数据云盘 数据库管理     |              | 3月28 |
| 3 动态无线测试设备        |                         |                                                                          |       |          |                             |                  |                                 |          | 设备名称: 画版 /设备名称:             | 分组名称: 请输入方信答案: | 夏田町  田田      |      |
| La <b>Breiten</b> | 设装置项                    |                                                                          |       |          |                             |                  |                                 |          |                             |                |              |      |
| <b>CONTRACTOR</b> | 商号                      | diam'r.                                                                  | 收益    |          |                             | 添加通道信息           |                                 |          | in chain                    | 福性             |              |      |
| ★記事書房の作           |                         |                                                                          |       | *通道名称    | <b>RESC</b>                 | '蓝色预容值<br>$\sim$ |                                 |          |                             | S No.          | 19,991       |      |
| ■ 西芒海市1月          | з.                      | 通道名称                                                                     | 运色预算  | *黄色预察值   |                             | *红色预察值           |                                 |          | 開作                          | <b>B</b> Hit   | 19,900       |      |
|                   | $\overline{\mathbf{a}}$ | CHI                                                                      | 1000  |          |                             |                  |                                 |          | -PRS                        | 亚胺             | 1881         |      |
| ★ 語種作成事件点         | ×                       | CH2                                                                      | 1000  | 通道单位     |                             | 通道简介             |                                 |          | <b>BE</b><br>÷              | 日時             | 青铜           |      |
| <b>网络大军报动日</b>    |                         | CHS                                                                      | 1000  | "采样烦率"   |                             | *小数点位数           |                                 |          | <b>BU</b><br>٠              | 日保田            | 3.90         |      |
| 2 苏州动态基础 4        | ×                       | CH4                                                                      | -1000 | *系数a 1   |                             | "系数b 0           |                                 |          | m<br>٠                      |                |              |      |
| 日本語               | B.                      | CH6                                                                      | 1000  | 是否可见 VES |                             | 是百须谱分析           | n <sub>o</sub>                  |          | 100                         | 日 林支           | 2.951        |      |
| 二 选办商示<br>٠       | $\mathcal{I}$           | CH5                                                                      | 1000  |          |                             |                  |                                 |          | -mi-                        | 日本市            | <b>B</b> BOX |      |
| → 新报记录(过) →       | 8                       |                                                                          |       | 通道描述     |                             |                  |                                 |          |                             | G line         | 3.00         |      |
| $E3$ $E1$<br>. .  | $\overline{9}$          |                                                                          |       |          |                             |                  |                                 |          |                             | 区域             | 8.8%         |      |
| → 切目一体采集 :        | $10^{-1}$               |                                                                          |       |          |                             |                  |                                 | 取消<br>建设 | 取用<br>$\overline{\rm{NMS}}$ | <b>GBS</b>     | \$ 89.       |      |
| 1 統治団務を一は妥全       | 11                      | HOB0026231007213                                                         |       |          | <b>BELLEVILLE AND STATE</b> |                  | <b><i><u>INTESTINTS</u></i></b> |          |                             | <b>GLIMM</b>   | 3.90         |      |
|                   | 12                      | HOE0025231007214                                                         |       |          | 图式 主设备 32                   |                  | 磁道绘图                            |          |                             | 互换机            | 1991         |      |
|                   |                         |                                                                          |       |          |                             |                  |                                 |          |                             |                |              |      |
|                   |                         | to 20 of 69 rows 20 - records per page                                   |       |          |                             |                  |                                 |          |                             |                |              |      |
|                   |                         |                                                                          |       |          |                             |                  |                                 |          |                             |                |              |      |

图 34

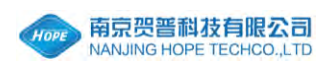

10.2.2.4、如图 35 所示,添加虚拟通道信息,填写项目:通道名称、虚拟通道 定义等。

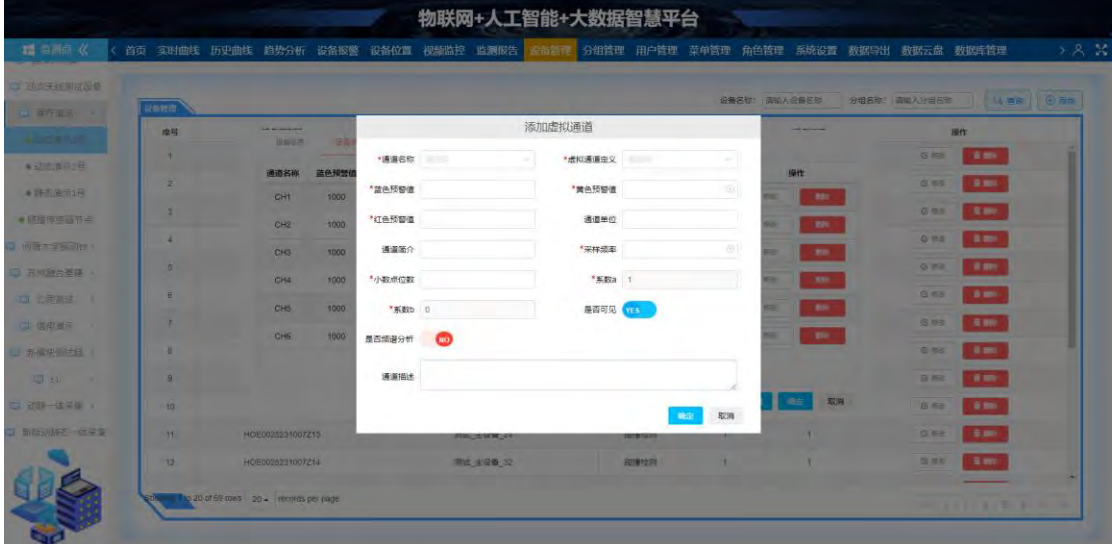

图 35

10.2.3、如图 36 所示, 设备配置选项: 初期时, 从本平台对应数据库中获取设 备的通道配置。

标注①:该行填写的值会自动填充进所有的通道;

标注②: 可以选择"采样频率 (Hz)"或"采样间隔 (s)";

标注③:填写采样频率或采样间隔的对应值;

标注④:点击"查询"按钮,从设备上获取通道配置;

标注⑤:点击"下载"按钮,将通道配置发送到设备中。

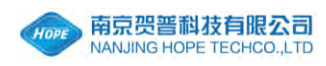

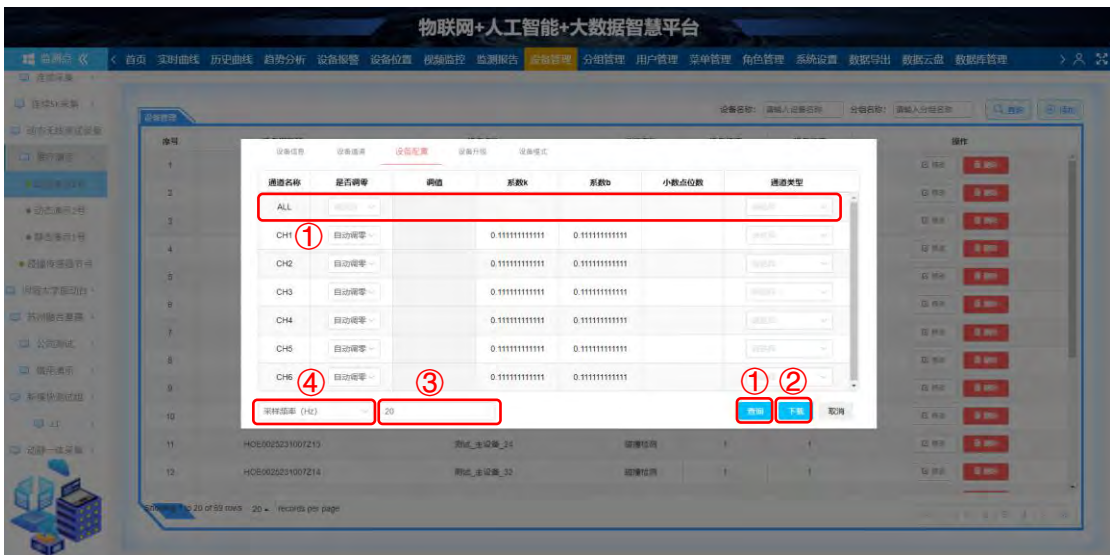

10.2.4、如图 37 所示,设备升级选项,填写项目:选择文件(.bin)。

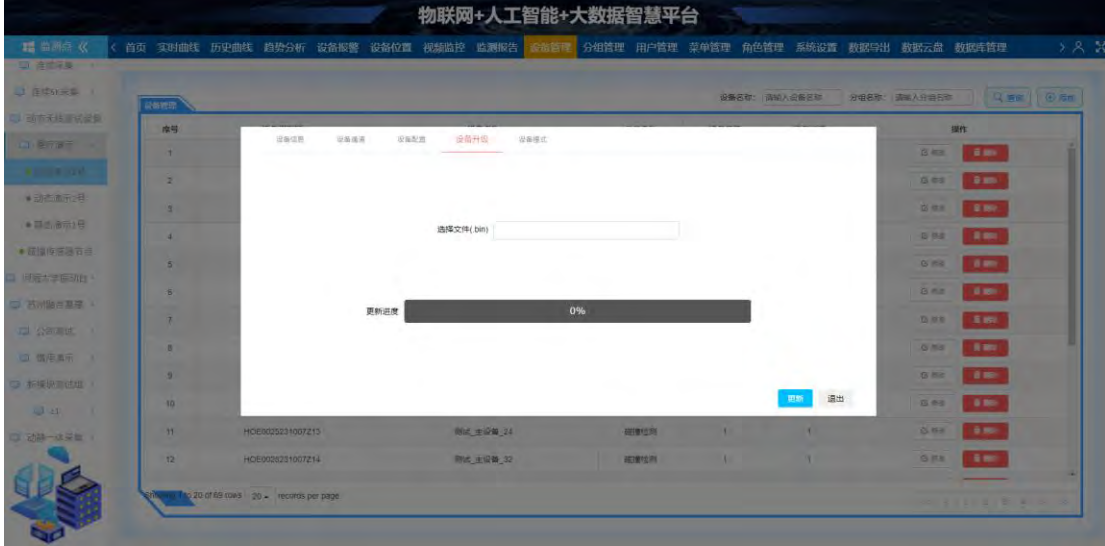

图 37

10.2.5、如图 38 所示,设备模式选项,填写项目:更新模式、联网方式。 标注①:点击"查询"按钮,在"当前模式:"项目后显示当前模式。

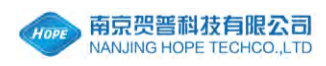

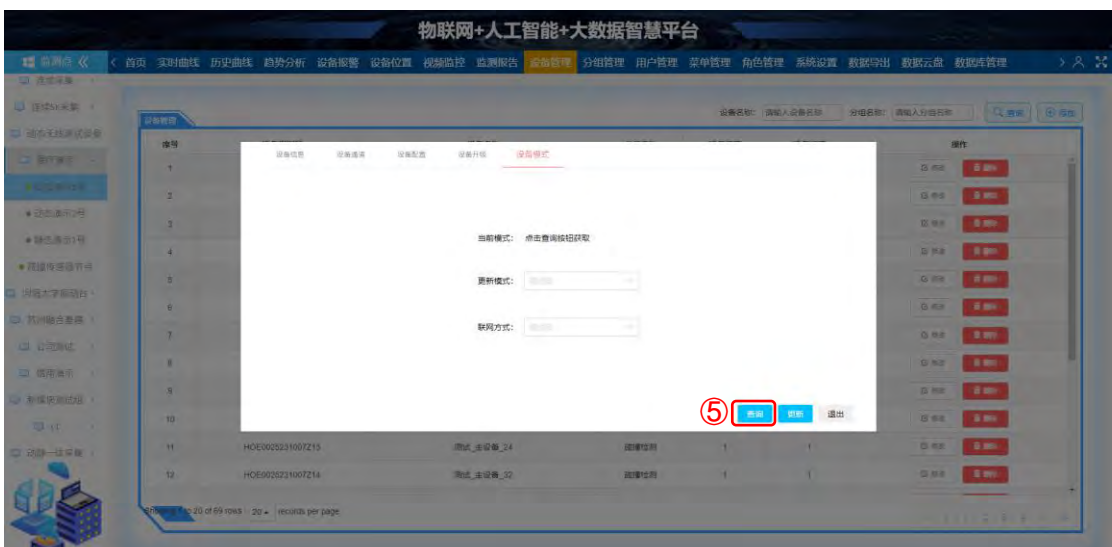

#### <span id="page-24-0"></span>11、分组管理

如图 39 所示, 分组管理栏目: 显示分组一览表, 可以查询、添加、修改、 删除分组信息。

标注①: 输入查询关键字 "组名称";

标注②:点击"查询"按钮,按关键字显示查询出的分组一览;

标注③:点击"添加"按钮,添加分组信息;

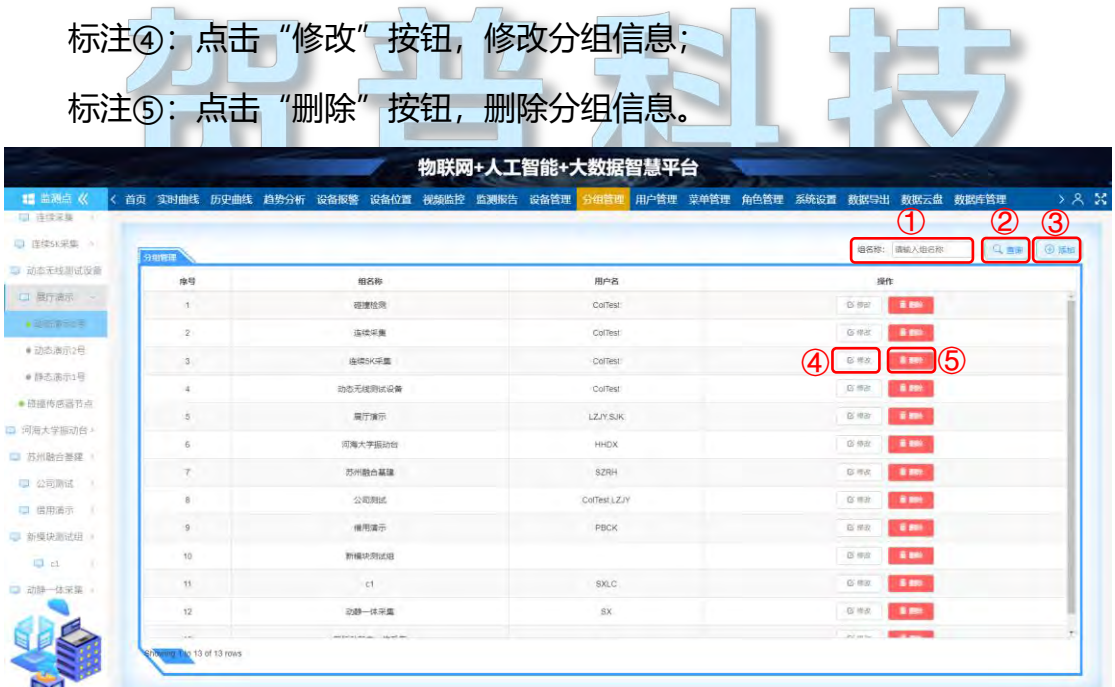

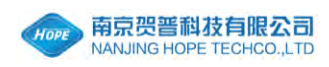

11.1、如图 40 所示,添加分组信息,填写项目:组名称、用户名。

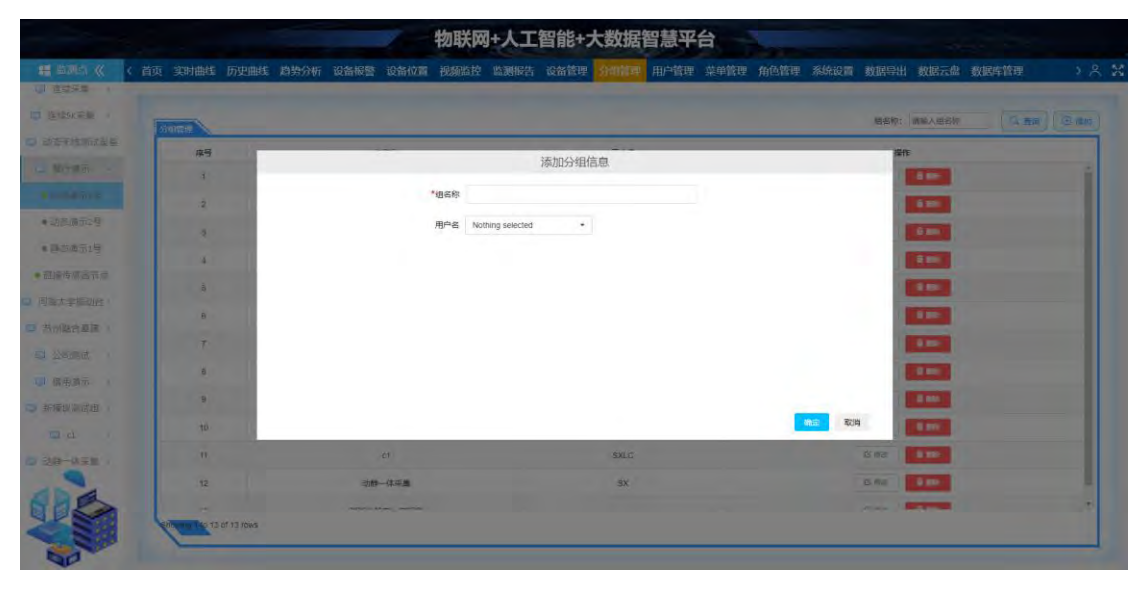

图 40

- 物联网+人工智能+大数据智慧平台 修改分组信息 **MASK ATAR RPS** LZJY SJK  $\sim$  $m_{\rm H}$
- 11.2、如图 41 所示, 修改分组信息, 填写项目: 组名称、用户名。

图 41

#### <span id="page-25-0"></span>12、用户管理

如图 42 所示, 用户管理栏目: 显示用户一览表, 可以查询、添加、修改、 删除用户信息。

标注①:输入查询关键字"用户名"、"昵称";

标注②:点击"查询"按钮,按关键字显示查询出的用户一览;

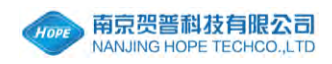

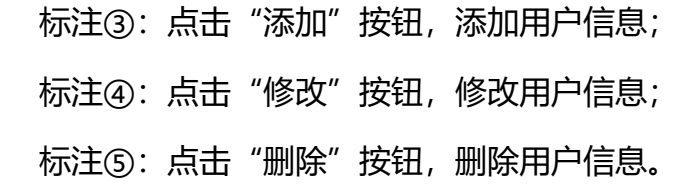

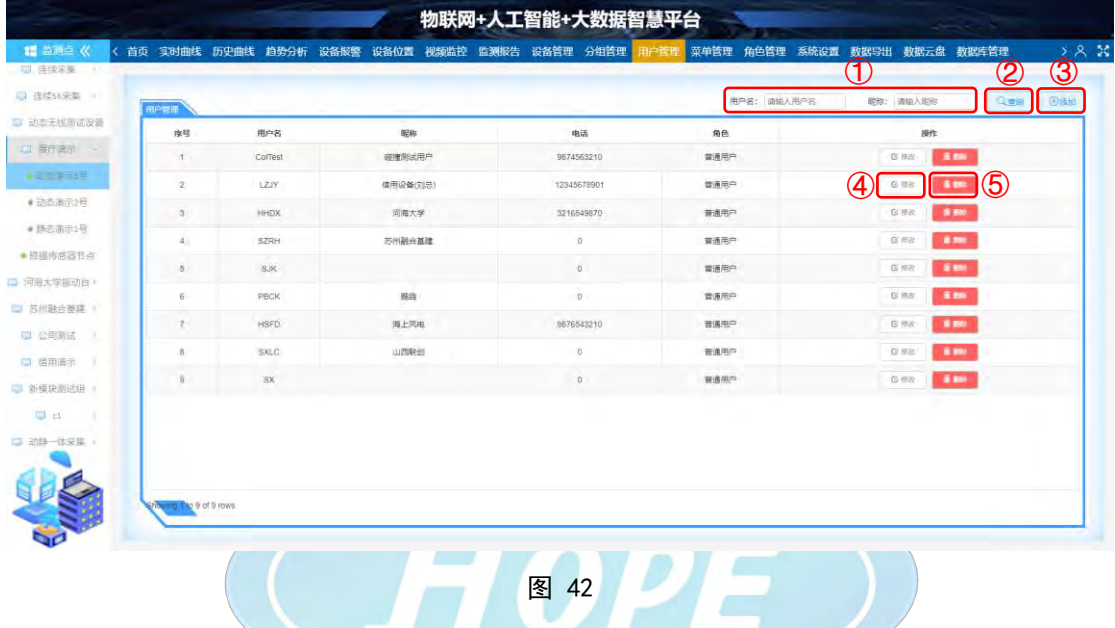

12.1、如图 43 所示,添加用户信息,填写项目:用户名、密码、昵称、电话、 角色、界面顶部标题、界面顶部背景图、界面左下角图片。

**A** 

|                                           |                          |                                                                                     | 物联网+人工智能+大数据智慧平台 |             |                                                      |
|-------------------------------------------|--------------------------|-------------------------------------------------------------------------------------|------------------|-------------|------------------------------------------------------|
| <b>語 密西印 农</b><br><b>U ASSE</b>           |                          | 首页 实时曲线 历史曲线 趋势分析 设备报警 设备位置 视频监控 监测报告 设备管理 分组管理 用广管理 菜单管理 角色管理 系统设置 数据导出 数据云盘 数据库管理 |                  |             | 588                                                  |
| <b>U BESTEE I</b><br><b>Big The Thing</b> | <b>RETTING</b>           |                                                                                     |                  | 用户名: 通输入用户名 | Gm Bas<br>現象: 通販入研修                                  |
| 1. 日の夜の                                   | 中号<br>×                  |                                                                                     | 添加用户信息           |             | 操作<br>18,000<br>G With                               |
| <b><i>ASSESSMENT</i></b>                  | s.                       | *用户名                                                                                | "密码              |             | <b>SERVE</b><br>安原社                                  |
| ■ 当然通讯选择<br>■ 四季 電話上日                     | $\overline{\mathbf{a}}$  | 取称<br>*角色                                                                           | 电话               |             | 日料<br>19,000                                         |
| ● 茄脂作用 法五点                                | a.<br>в.                 | 界面顶部标题                                                                              |                  |             | <b>B</b> 2001<br><b>GI MEN</b><br>Em.<br><b>G 图图</b> |
| 同需儿室接力台。<br>□ 西州諸西高理 →                    | R.                       | 界面顶部背景图<br>$(1920 \times 70)$                                                       |                  |             | 3.991<br>日数天                                         |
| 中心可注                                      | ٠                        | 界面左下角图片<br>$(256 \times 256)$                                                       |                  |             | 19,892<br>日本社<br>Em.<br>以来                           |
| 一直错用语言<br>٠<br><b>DI MERSINA</b>          | $\overline{a}$           |                                                                                     |                  |             | 19, 866<br><b>G</b> No                               |
| 三世 1                                      |                          |                                                                                     |                  | 取消<br>确定    |                                                      |
| a shirt crock is                          |                          |                                                                                     |                  |             |                                                      |
|                                           | <b>William Biode day</b> |                                                                                     |                  |             |                                                      |
|                                           |                          |                                                                                     |                  |             |                                                      |

图 43

12.2、如图 44 所示, 修改用户信息, 填写项目: 用户名、密码、昵称、电话、

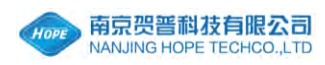

#### 角色、界面顶部标题、界面顶部背景图、界面左下角图片。

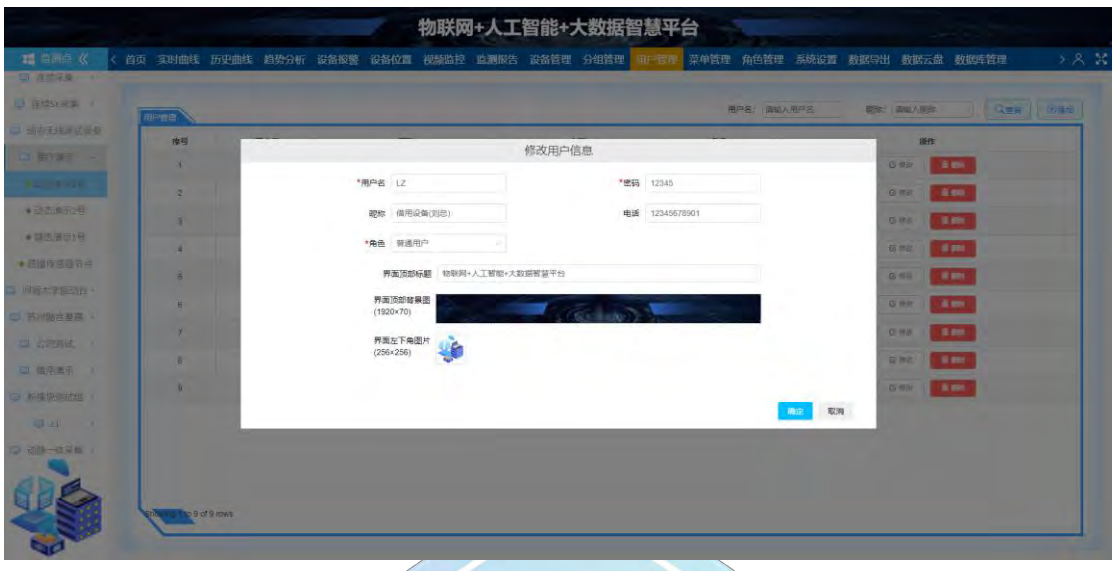

图 44

#### <span id="page-27-0"></span>13、菜单管理

如图 45 所示、菜单管理栏目:显示菜单一览表,可以查询、添加、修改菜 单信息。

标注①: 输入查询关键字 "菜单名称";

标注②:点击"查询"按钮,按关键字显示查询出的菜单一览;

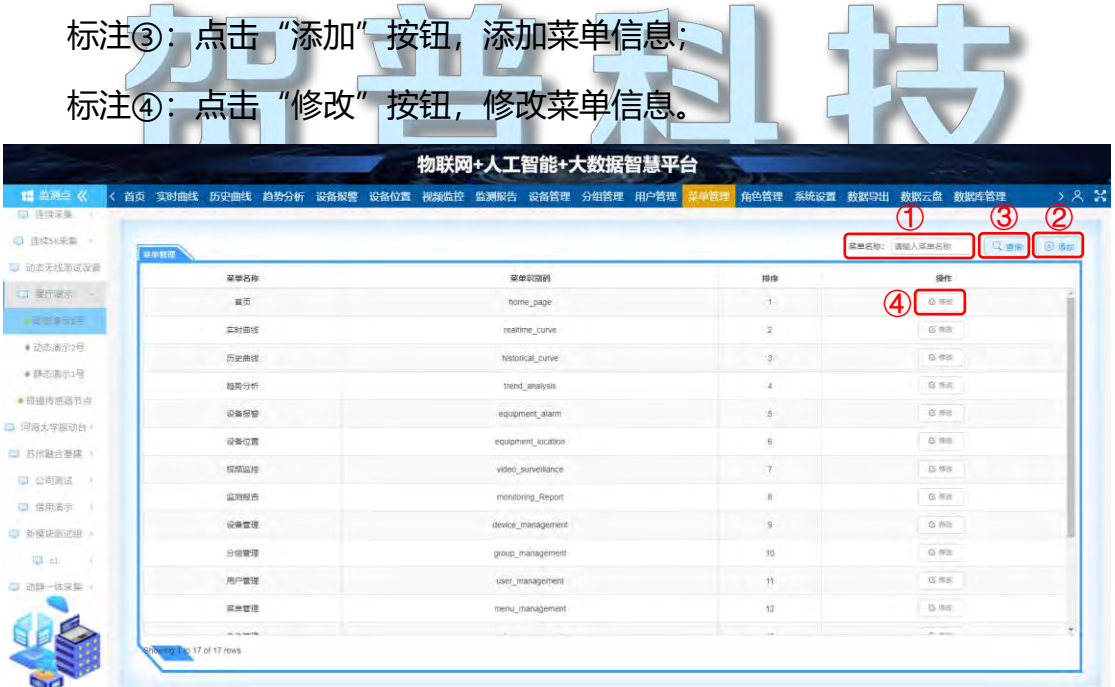

南京贺普科技有限公司 www.njhope.com

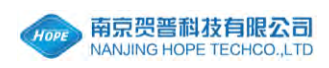

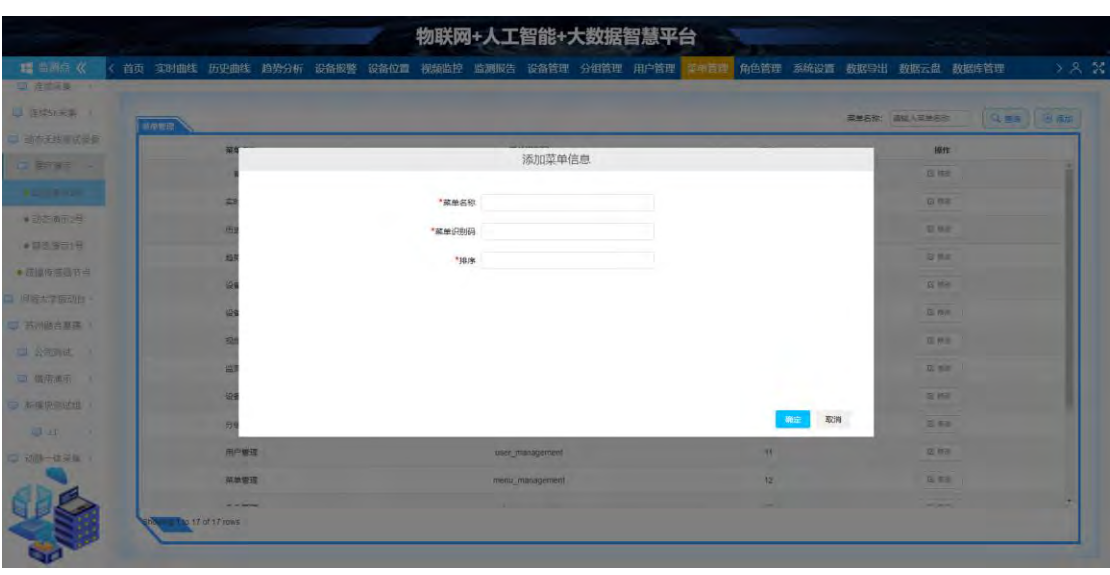

13.1、如图 46 所示, 添加菜单信息, 填写项目: 菜单名称、菜单识别码、排序。

图 46

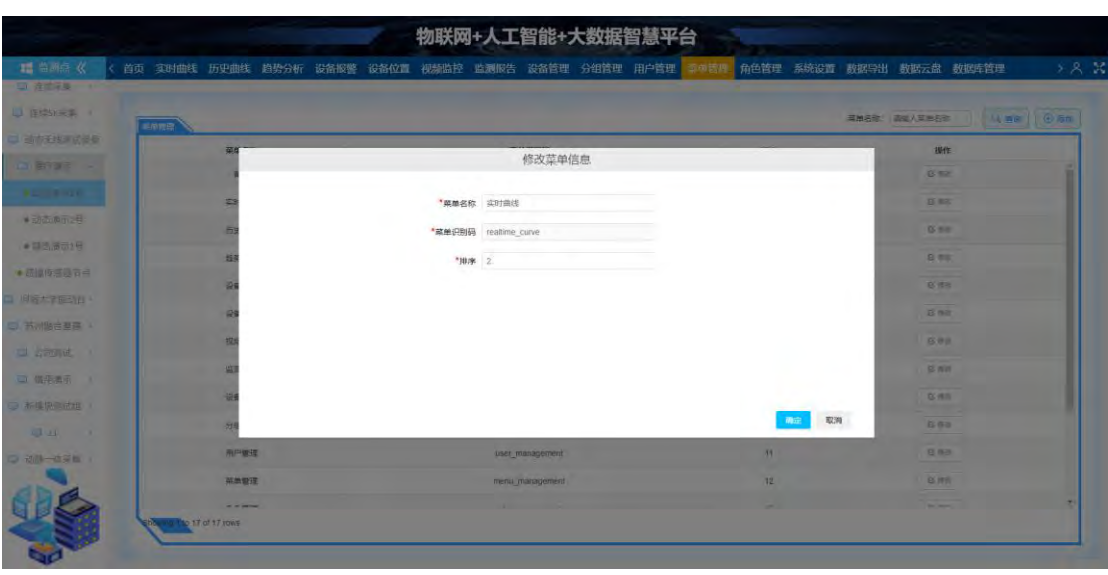

13.2、如图 47 所示, 修改菜单信息, 填写项目: 菜单名称、菜单识别码、排序。

图 47

#### <span id="page-28-0"></span>14、角色管理

如图 48 所示, 角色管理栏目: 显示角色一览表, 不同权限的角色显示不同 的菜单栏,可以查询、添加、修改、删除角色信息。

标注①: 输入查询关键字 "角色名";

南京贺普科技有限公司 www.njhope.com 标注②:点击"查询"按钮,按关键字显示查询出的角色一览;

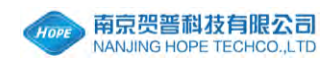

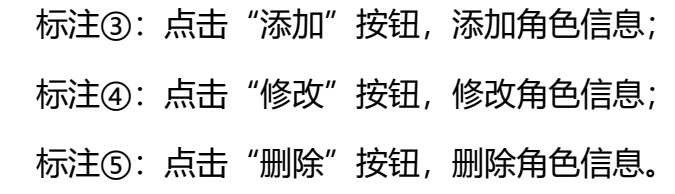

|                        |              |                        | 物联网+人工智能+大数据智慧平台                                                                            |             |                         |
|------------------------|--------------|------------------------|---------------------------------------------------------------------------------------------|-------------|-------------------------|
| ■ 监测点 《                |              |                        | 系统设置 数据导出 数据云盘 数据库管理<br>〈 首页 实时曲线 历史曲线 趋势分析 设备报警 设备位置 视频监控 监测报告 设备管理 分组管理 用户管理 菜单管理<br>角色管理 |             | > & &                   |
| □ 连续采集 (1)             |              |                        | $\mathcal{A}$                                                                               | 4.          | $\overline{\textbf{3}}$ |
| □ 连续SK采集 =             | 角色管理         |                        | 角色名: 请输入角色名称                                                                                | 4画画         | (6) 結節                  |
| 5 动态无线 画面设备            | 序号           | 角色名                    | 英单                                                                                          | 提作          |                         |
| $G$ Bran               |              | 1 超级管理员                | 算页;实时曲线:历史曲线:趋势分析;设备报警;设备位置;视频监控;监测报告;设备管理;分组管理;同户管理; 英单管理; 角色管理; 系统设置; 数据导出; 数据云盘; 数据库管理   | G RE        | <b>SIM</b>              |
| $+20000000$            | $2 -$        | 普通用户                   | 雪页: 实时借线; 历史曲线: 施爱分析; 设备报警; 设备位置; 视频函统; 监观报告; 设备管理; 分组管理; 数据导出; 数据云盘                        | GWG         | 1.00                    |
| ●动态演示2号                | $3^{\prime}$ | 端时用户                   | 着页:实时曲线:历史曲线:越势分析;设备位置                                                                      | <b>B #8</b> | <b>BM</b>               |
| ● 颜志高示1号<br>● 硫氰传质器节点  | $\Delta$     | test                   | 画页: 实时曲线: 历史串线                                                                              | $O$ mas     | -                       |
| □ 河海太学指动台 }            |              | 5 东大检测                 | 篇页:实时曲线:历史曲线; 趋势分析: 设备报答: 设备位置; 视频监控: 应期报告; 设备管理; 分组管理; 用户管理; 角色管理; 系统设置; 数据寻出; 数据云盘        | <b>B'RE</b> | -                       |
| □ 苏州融合基理 !<br>□ 公司测试 ! |              |                        |                                                                                             |             |                         |
| □ 借用通示                 |              |                        |                                                                                             |             |                         |
| □ 新餐块测试组 :             |              |                        |                                                                                             |             |                         |
| $\Box$ ci $\Box$       |              |                        |                                                                                             |             |                         |
| □ 动脉一体采集 :             |              |                        |                                                                                             |             |                         |
|                        |              | Cho ma The 5 of 5 rows |                                                                                             |             |                         |
|                        |              |                        |                                                                                             |             |                         |

图 48

## 14.1、如图 49 所示,添加角色信息,填写项目:角色名、菜单列表。

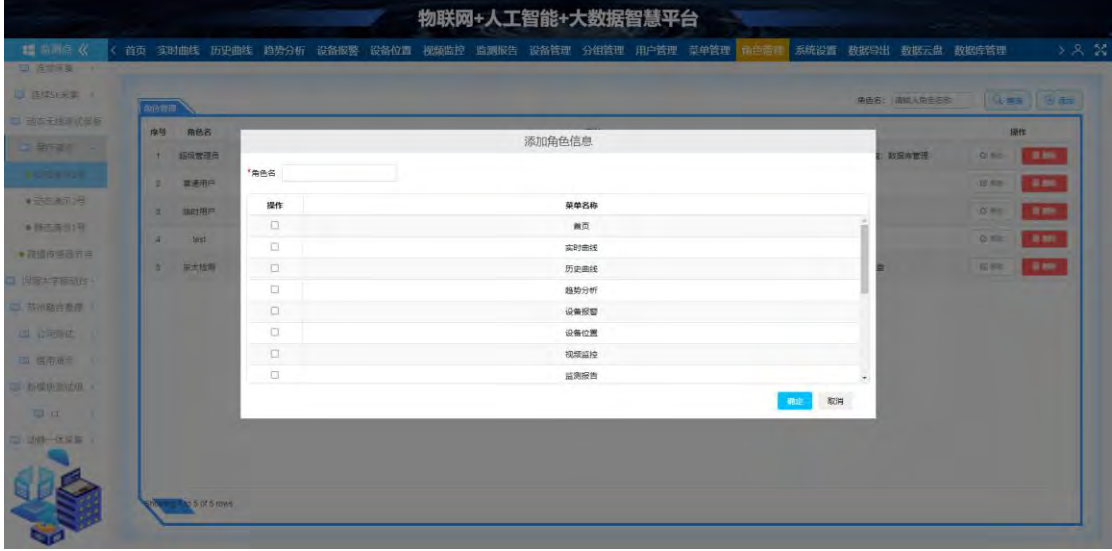

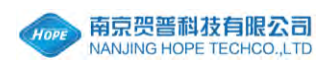

### 14.2、如图 50 所示,修改角色信息,填写项目:角色名、菜单列表。

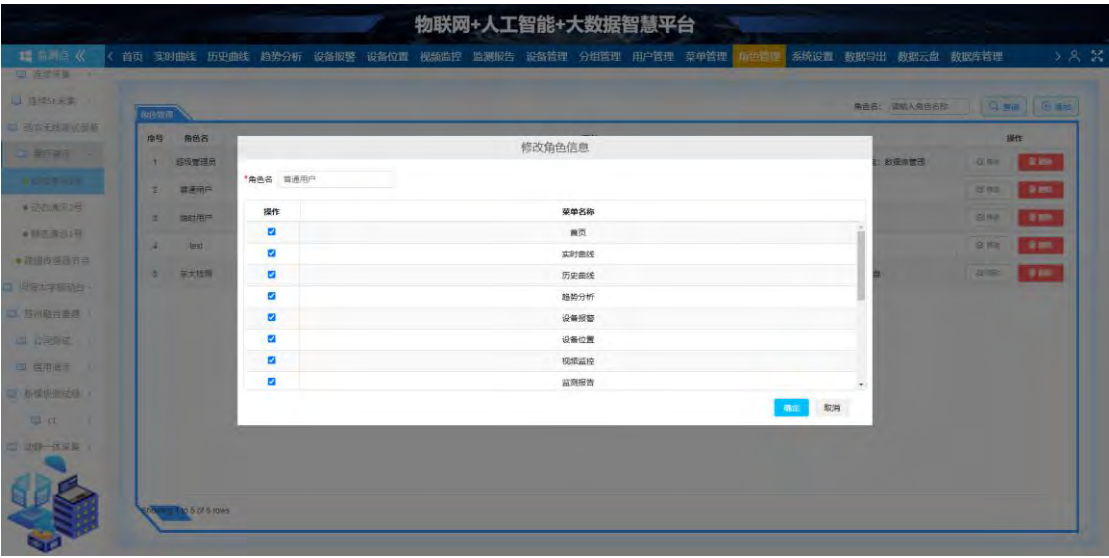

图 50

#### <span id="page-30-0"></span>15、系统设置

如图 51 所示,系统设置栏目中包括:系统管理、登陆信息。

| 物联网+人工智能+大数据智慧平台<br>and the property of the con- |                                                                  |        |        |                 |     |  |  |  |  |
|--------------------------------------------------|------------------------------------------------------------------|--------|--------|-----------------|-----|--|--|--|--|
| ■ 监测点 《                                          | 〈 首页 实时曲线 历史曲线 趋势分析 设备报警 设备位置 视频监控 监测报告 设备管理 分组管理 用户管理 苹单管理 允告管理 |        | 455 传  | 教据导出 数据云盘 数据库管理 | 588 |  |  |  |  |
| □ 连续深是 →                                         |                                                                  |        |        |                 |     |  |  |  |  |
| L1 连续5K采集 )                                      | <b>URRB</b><br>部院管理                                              |        |        |                 |     |  |  |  |  |
| <b>● 动态无线测试设备</b>                                | 登录界面名                                                            | 实时加载点数 | 登录故来图片 | 操作              |     |  |  |  |  |
| 口 圆行滴示                                           |                                                                  |        |        |                 |     |  |  |  |  |
| <b>A ENTIRE STOP</b>                             | 远程监测分析预警                                                         | 1000   |        | BIB             |     |  |  |  |  |
| ●动态演示2号                                          |                                                                  |        |        |                 |     |  |  |  |  |
| ● 静态滴示1号                                         |                                                                  |        |        |                 |     |  |  |  |  |
| ● 磁撞传感器节点                                        |                                                                  |        |        |                 |     |  |  |  |  |
| □ 问后大学振动台。                                       |                                                                  |        |        |                 |     |  |  |  |  |
| □ 苏州融合基建 =                                       |                                                                  |        |        |                 |     |  |  |  |  |
| □ 公司测试 !                                         |                                                                  |        |        |                 |     |  |  |  |  |
| □ 信用滴示                                           |                                                                  |        |        |                 |     |  |  |  |  |
| □ 新模块测试组 /                                       |                                                                  |        |        |                 |     |  |  |  |  |
| El el el                                         |                                                                  |        |        |                 |     |  |  |  |  |
| 口 动静一体采集 :                                       |                                                                  |        |        |                 |     |  |  |  |  |
|                                                  |                                                                  |        |        |                 |     |  |  |  |  |
|                                                  |                                                                  |        |        |                 |     |  |  |  |  |
|                                                  |                                                                  |        |        |                 |     |  |  |  |  |
|                                                  |                                                                  |        |        |                 |     |  |  |  |  |

图 51

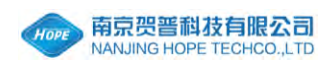

15.1、如图 52 所示,系统管理:显示系统设置一览表,可以修改系统设置。 标注①:点击"修改"按钮,修改系统设置;

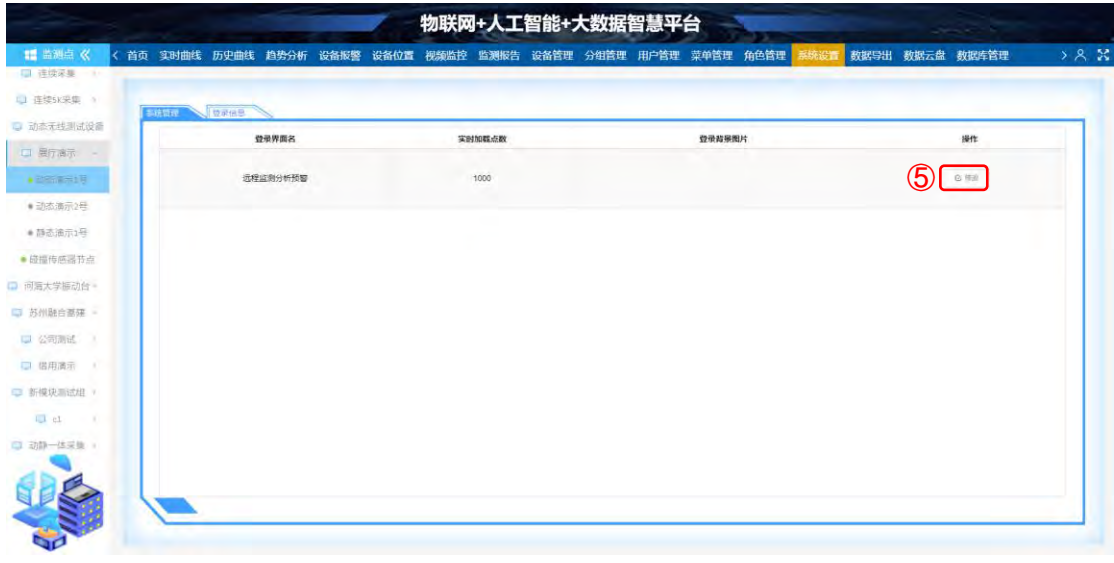

图 52

15.1.1、如图 53 所示, 修改系统设置, 填写项目: 登陆界面名、实时加载点数、 登录背景图片。

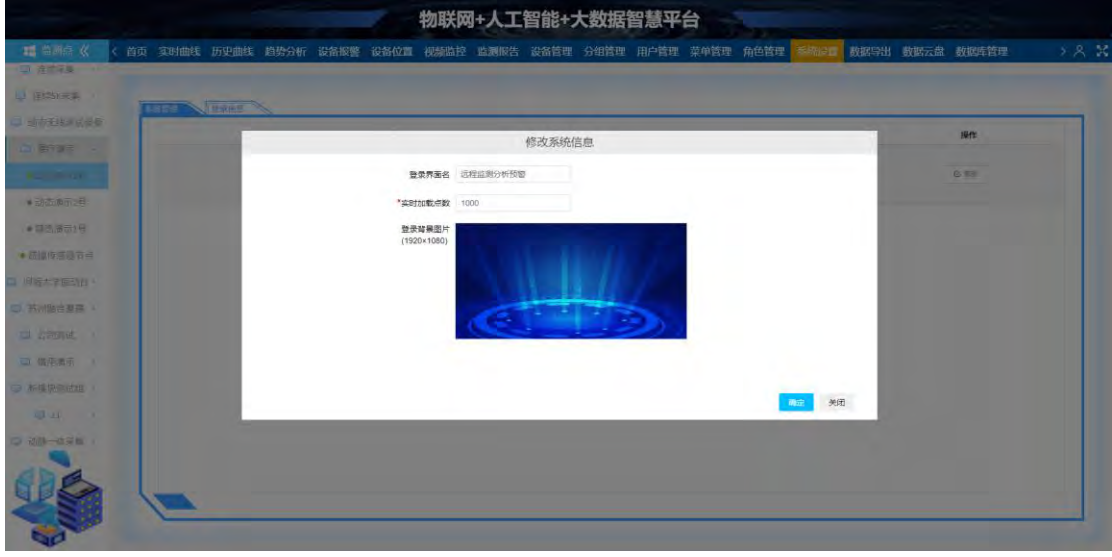

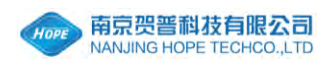

15.2、如图 54 所示,登陆信息:显示登陆信息一览表,可以查询登陆信息。 标注①:点击"查询登陆信息"按钮,查询登陆信息;

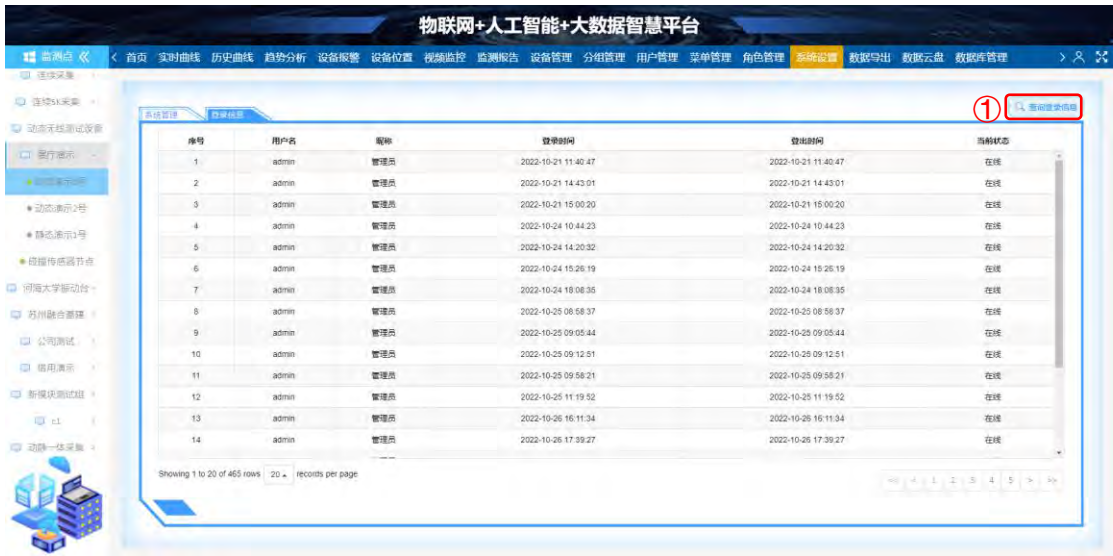

图 54

#### 15.2.1、如图 55 所示, 查询登陆信息, 填写项目: 用户名、起止时间、状态。

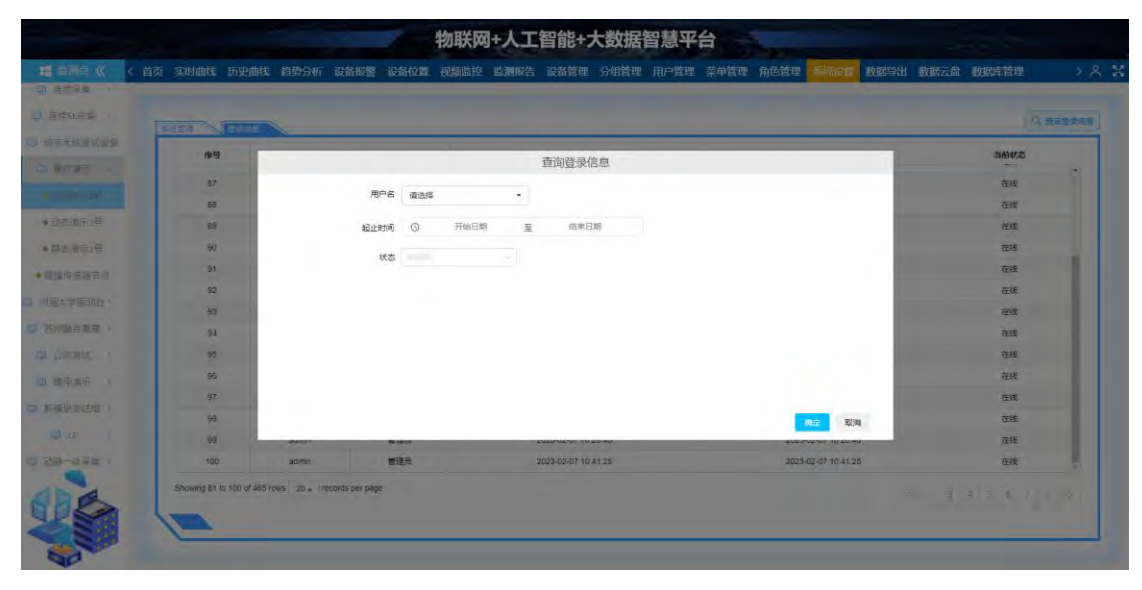

图 55

#### <span id="page-32-0"></span>16、数据导出

如图 56 所示, 数据导出栏目: 显示数据导出一览表, 可以添加、删除下载 任务,直接下载、云盘下载数据文件。

标注①:点击"添加下载任务"按钮,添加下载任务;

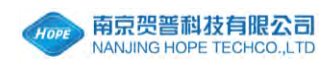

标注②:点击"直接下载"按钮,直接下载数据文件;

标注③:点击"云盘下载"按钮,进入数据云盘;

标注④:点击"删除"按钮,删除角色信息。

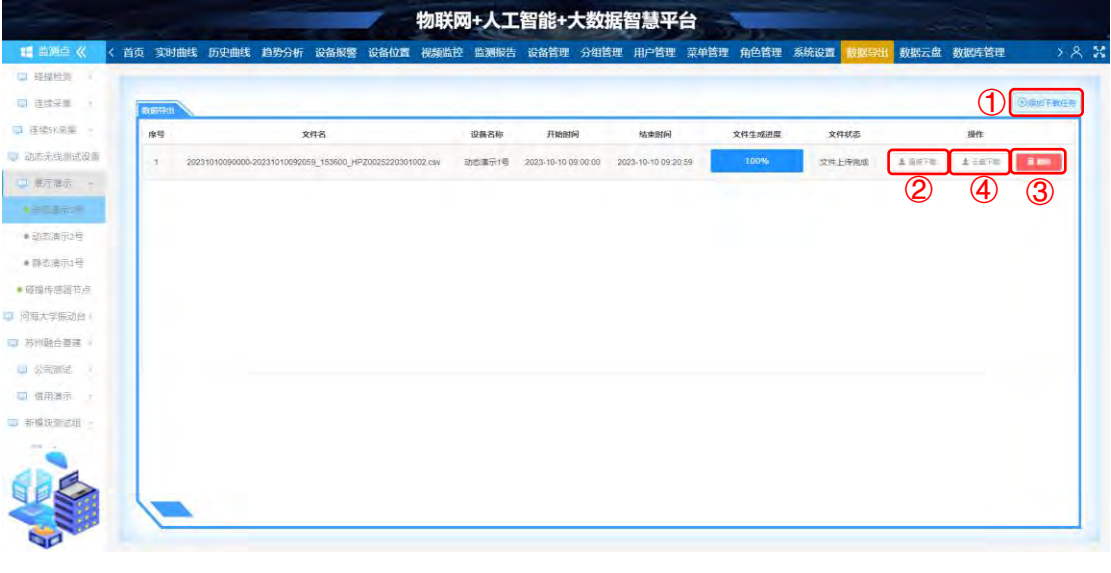

图 56

16.1、如图 57 所示,添加下载任务,填写项目:开始时间、结束时间、选择设 备。

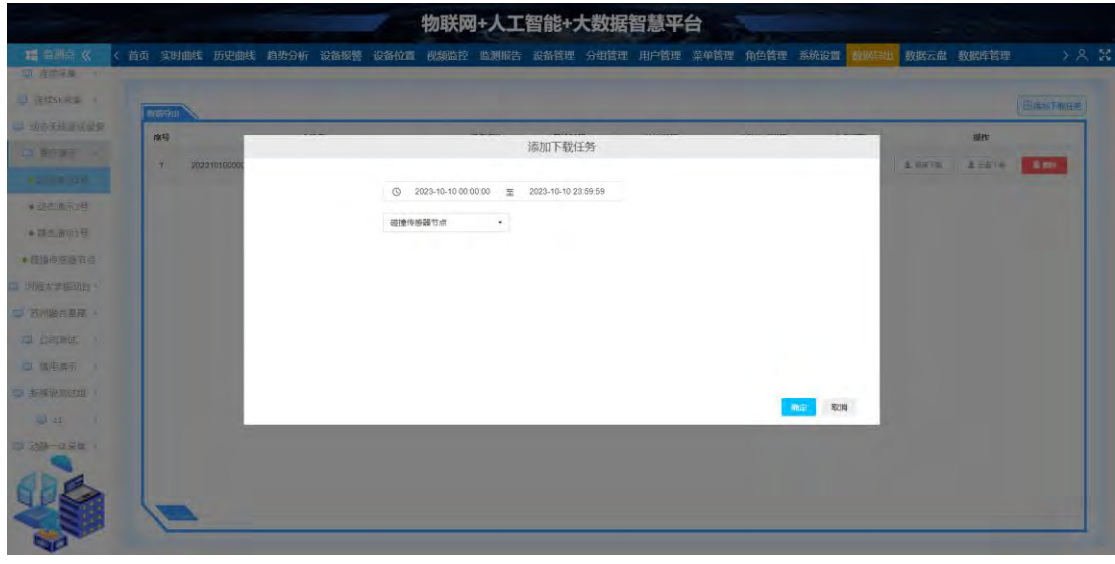

图 57

16.1、如图 58 所示,数据云盘:可以分享文件链接给他人下载数据文件。

标注①:点击"复制链接"按钮,复制文件链接,可以分享给其他人,打开

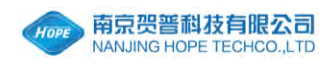

链接后会自动下载文件;

标注②:点击"下载"按钮,直接下载数据文件。

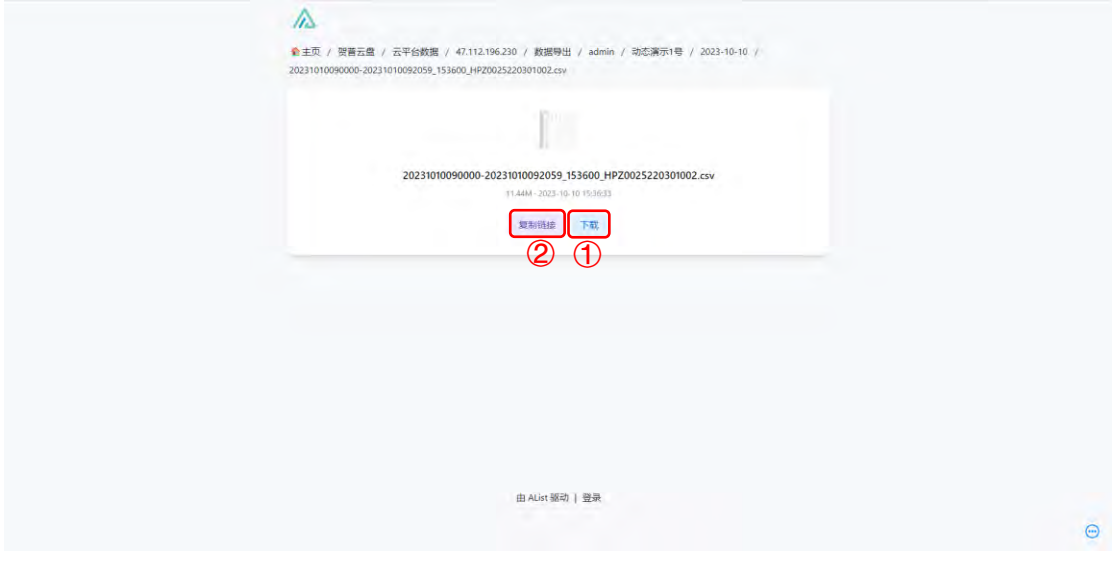

图 58

#### <span id="page-34-0"></span>17、数据云盘

如图 59 所示, 数据云盘栏目: 点击"数据云盘"栏目后, 会在浏览器中的 新标签页中打开数据云盘。

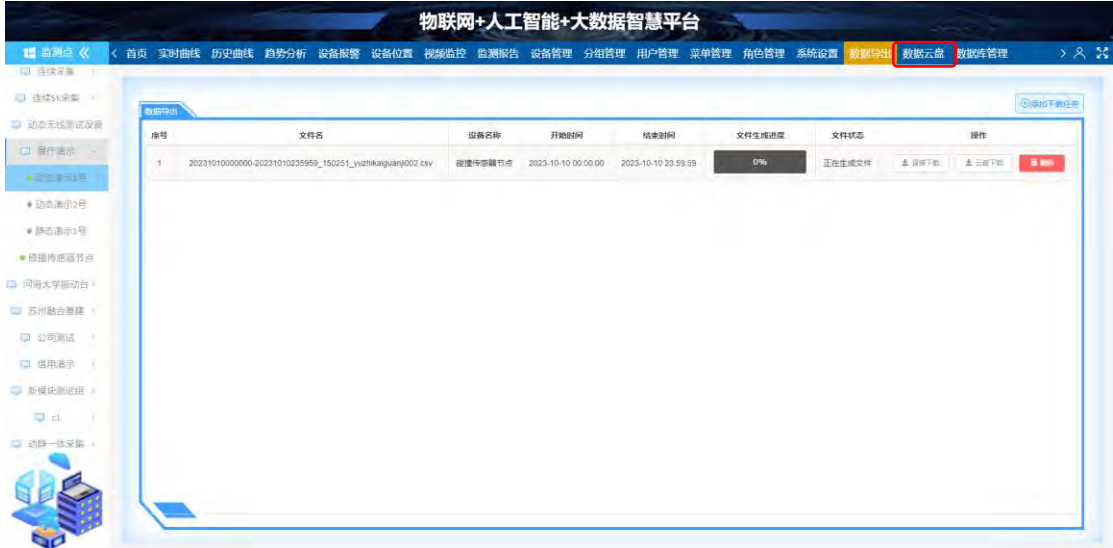

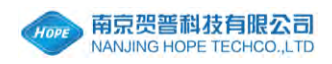

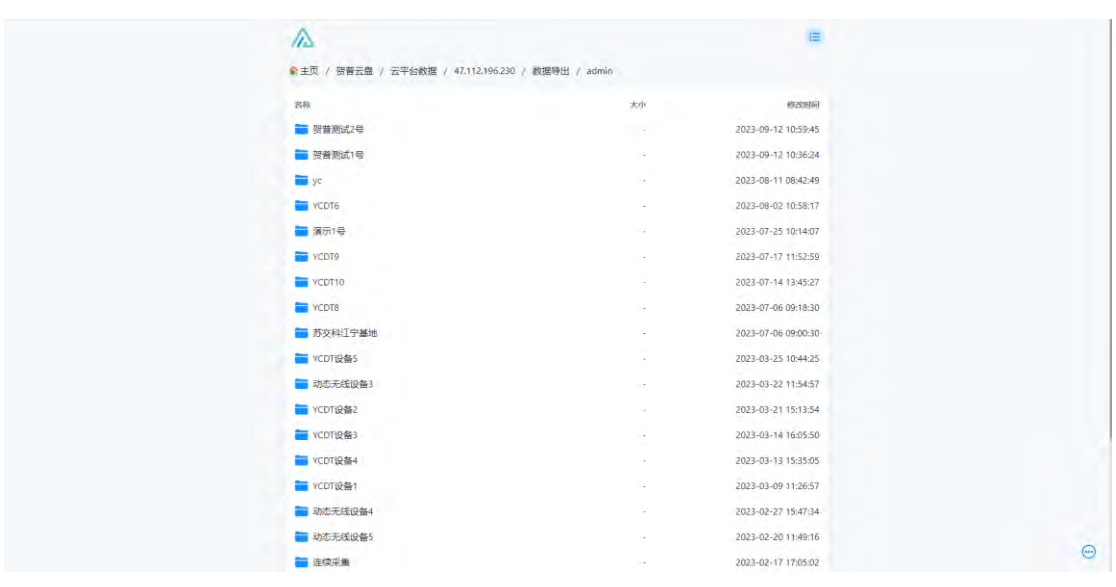

17.1、如图 60 所示, 数据云盘: 可以查看云盘中的信息。

图 60

#### <span id="page-35-0"></span>18、数据库管理

如图 61 所示,数据库管理栏目中包括:数据库管理、数据库备份、数据库 使用状况。

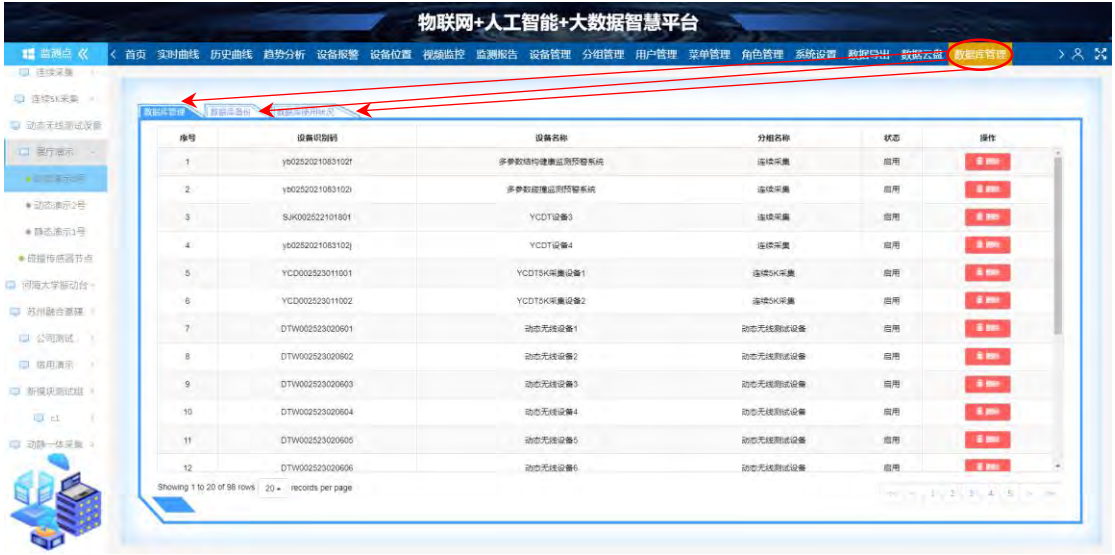

图 61

18.1、如图 62 所示, 数据库管理: 显示设备一览表, 可以删除设备。

标注①:点击"删除"按钮,选择删除方式;

标注②:选择在数据表中每页显示的行数;

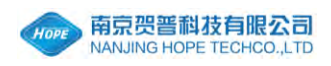

#### 标注③:选择页码。

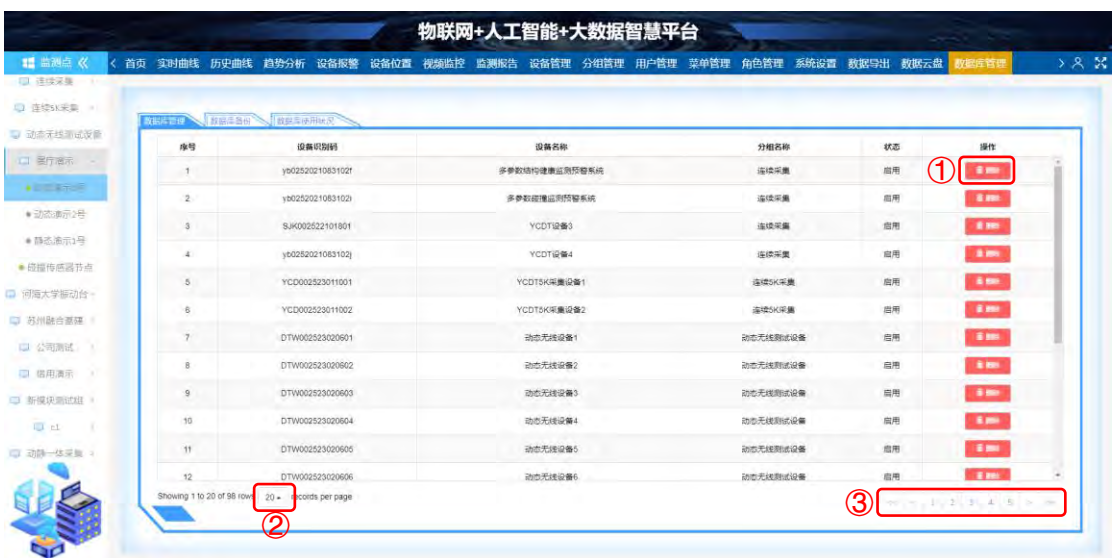

图 62

18.1.1、如图 63 所示,选择删除方式:删除数据表、清空数据表数据、删除数 据表部分数据。

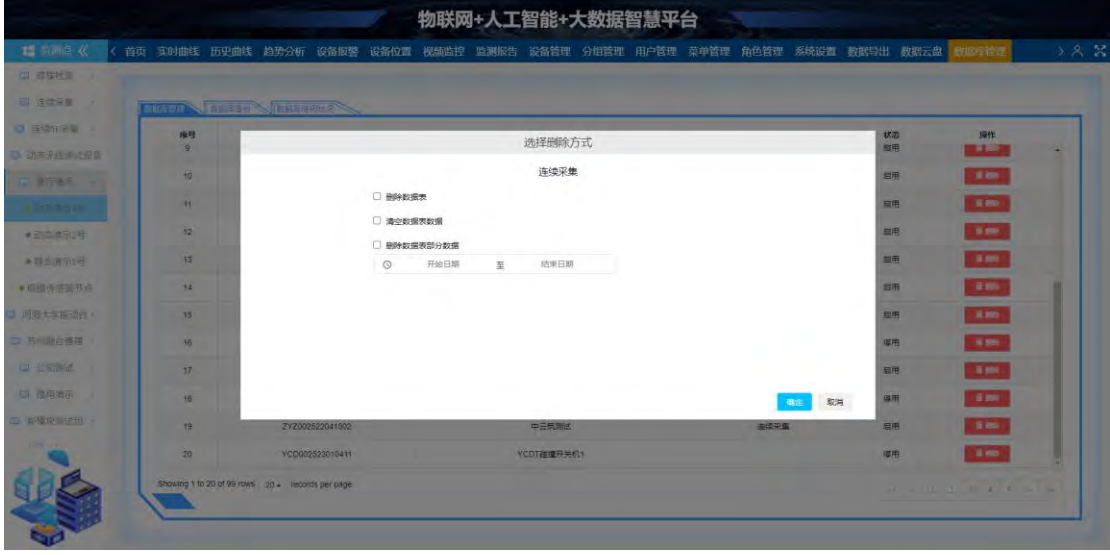

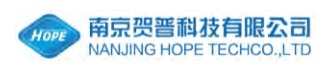

18.2、如图 64 所示, 数据库备份: 显示数据库备份任务一览表, 可以添加、删 除数据库备份任务。

标注①:输入数据库备份开始时间; 标注②:点击"数据库备份"按钮,添加数据库备份任务; 标注③:点击"状态"按钮,控制数据库备份任务的启动和停止; 标注④:点击"删除"按钮,删除数据库备份任务;

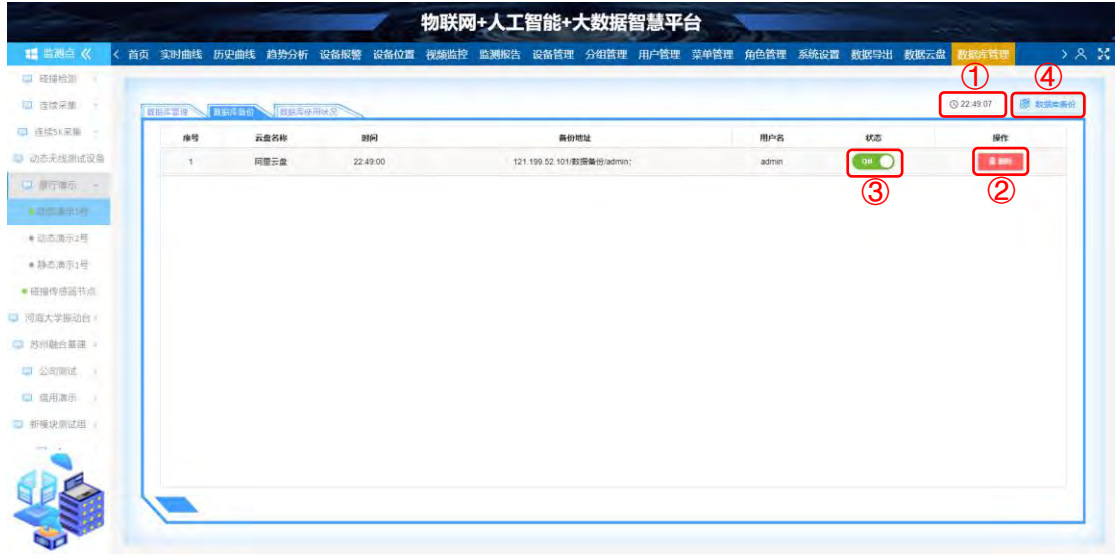

图 64

18.3、如图 65 所示,数据库使用状况:显示数据库目前使用状况。

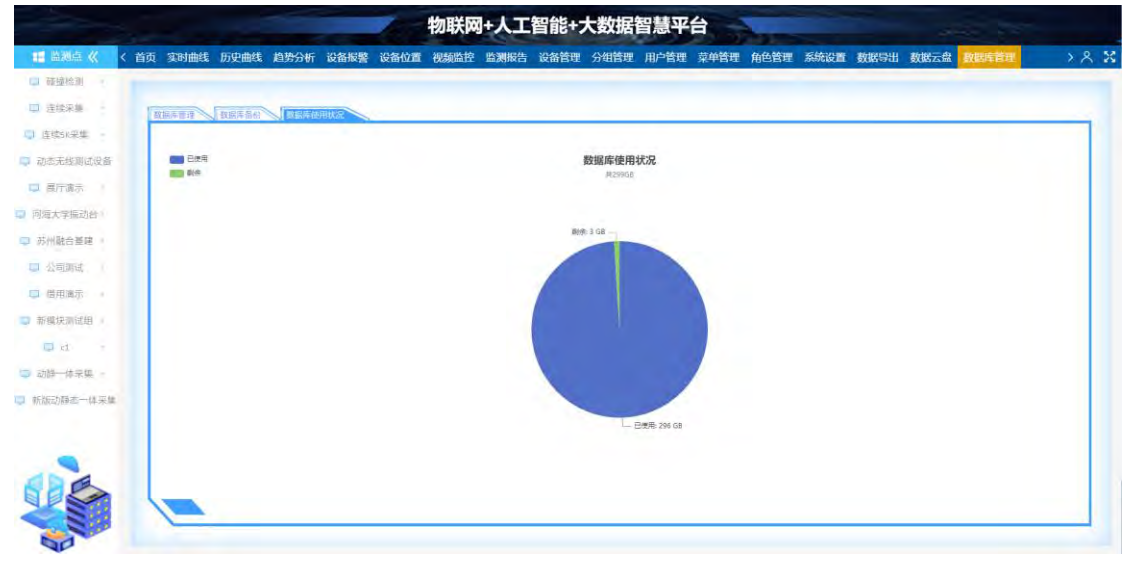